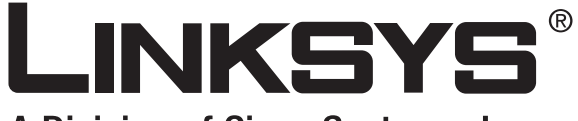

A Division of Cisco Systems, Inc.

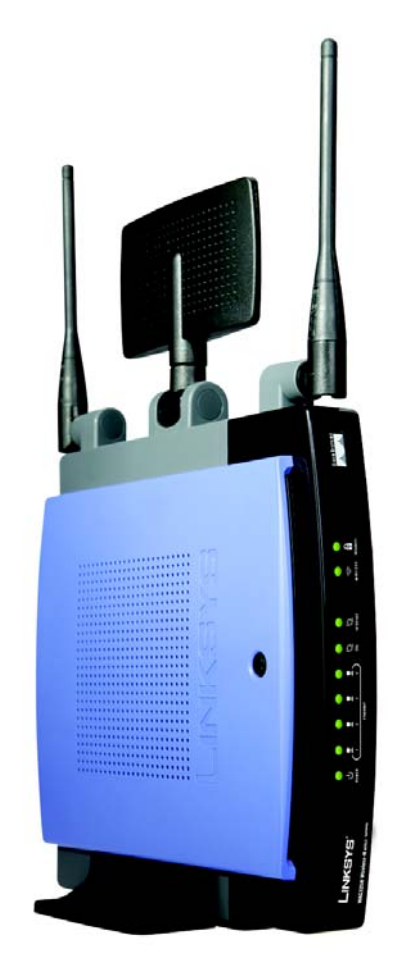

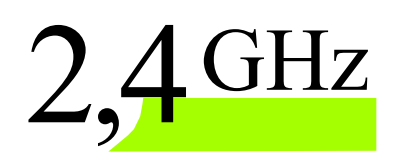

# **Wireless-N**

### ADSL2+ Gateway

## WIRELESS ADSL2+ Gateway User Guide

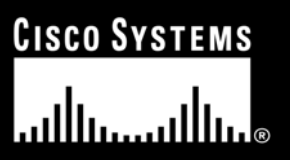

Model No. **WAG325N (EU/LA)**

#### Copyright and Trademarks

Specifications are subject to change without notice. Linksys is a registered trademark or trademark of Cisco Systems, Inc. and/or its affiliates in the U.S. and certain other countries. Copyright © 2006 Cisco Systems, Inc. All rights reserved. Other brands and product names are trademarks or registered trademarks of their respective holders.

#### How to Use this Guide

Your Guide to the Wireless-N ADSL2+ Gateway has been designed to make understanding networking with the Gateway easier than ever. Look for the following items when reading this User Guide:

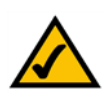

This checkmark means there is a Note of interest and is something you should pay special attention to while using the Gateway.

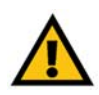

This exclamation point means there is a Caution or Warning and is something that could damage your property or the Gateway.

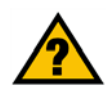

This question mark provides you with a reminder about something you might need to do while using the Gateway.

In addition to these symbols, there are definitions for technical terms that are presented like this: *word: definition.*

Also, each figure (diagram, screenshot, or other image) is provided with a figure number and description, like this: **Figure 0-1: Sample Figure Description**

Figure numbers and descriptions can also be found in the "List of Figures" section in the "Table of Contents".

WAG325N-EU-UG-61003NC BW

### Table of Contents

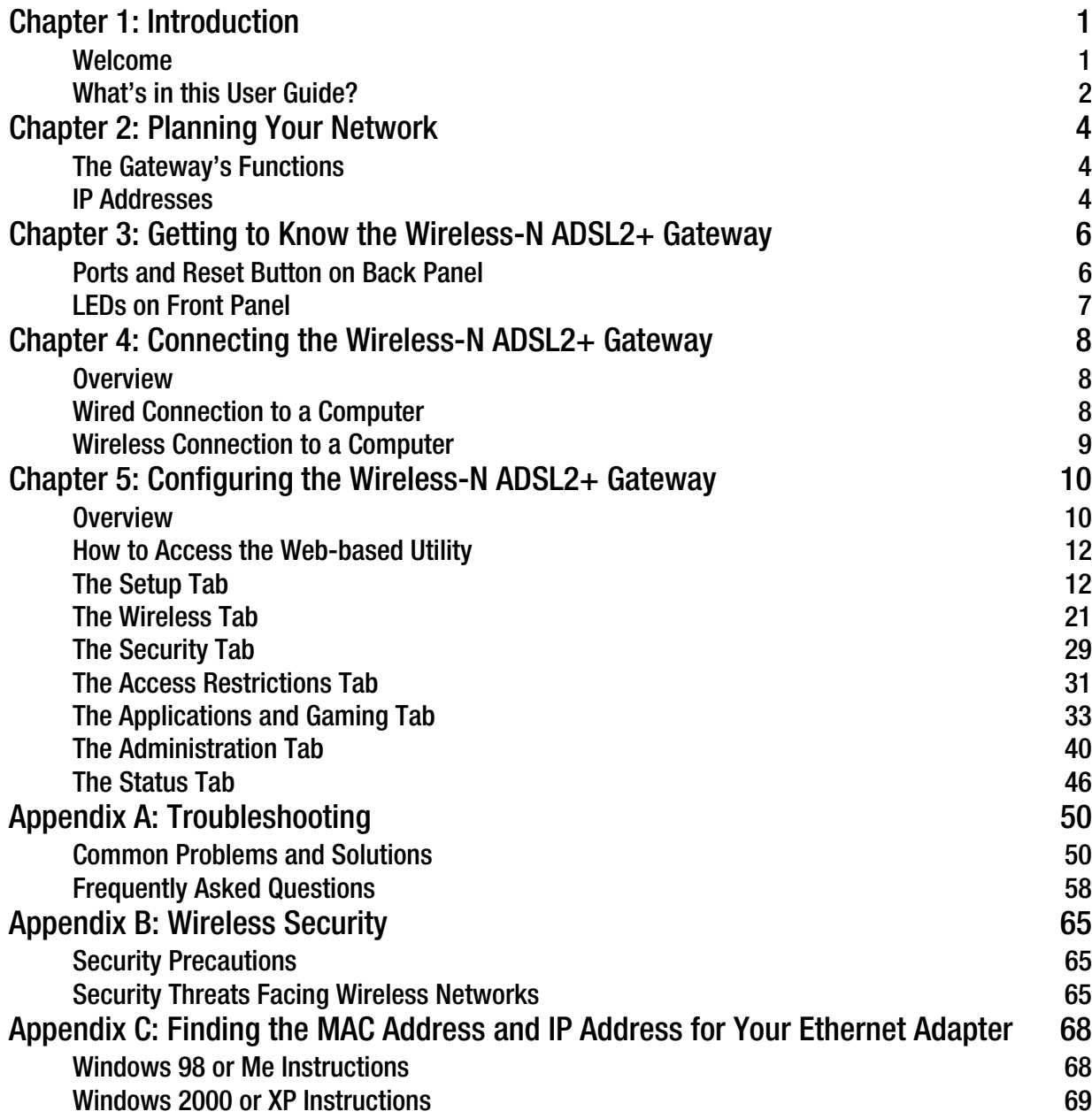

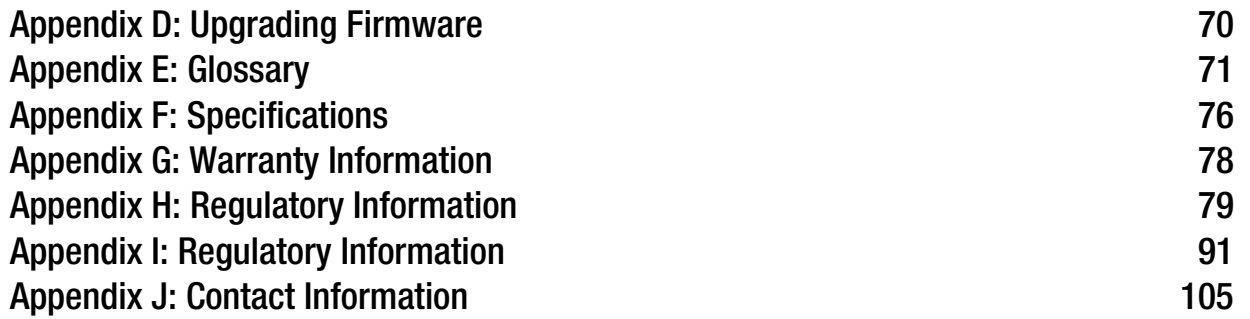

### List of Figures

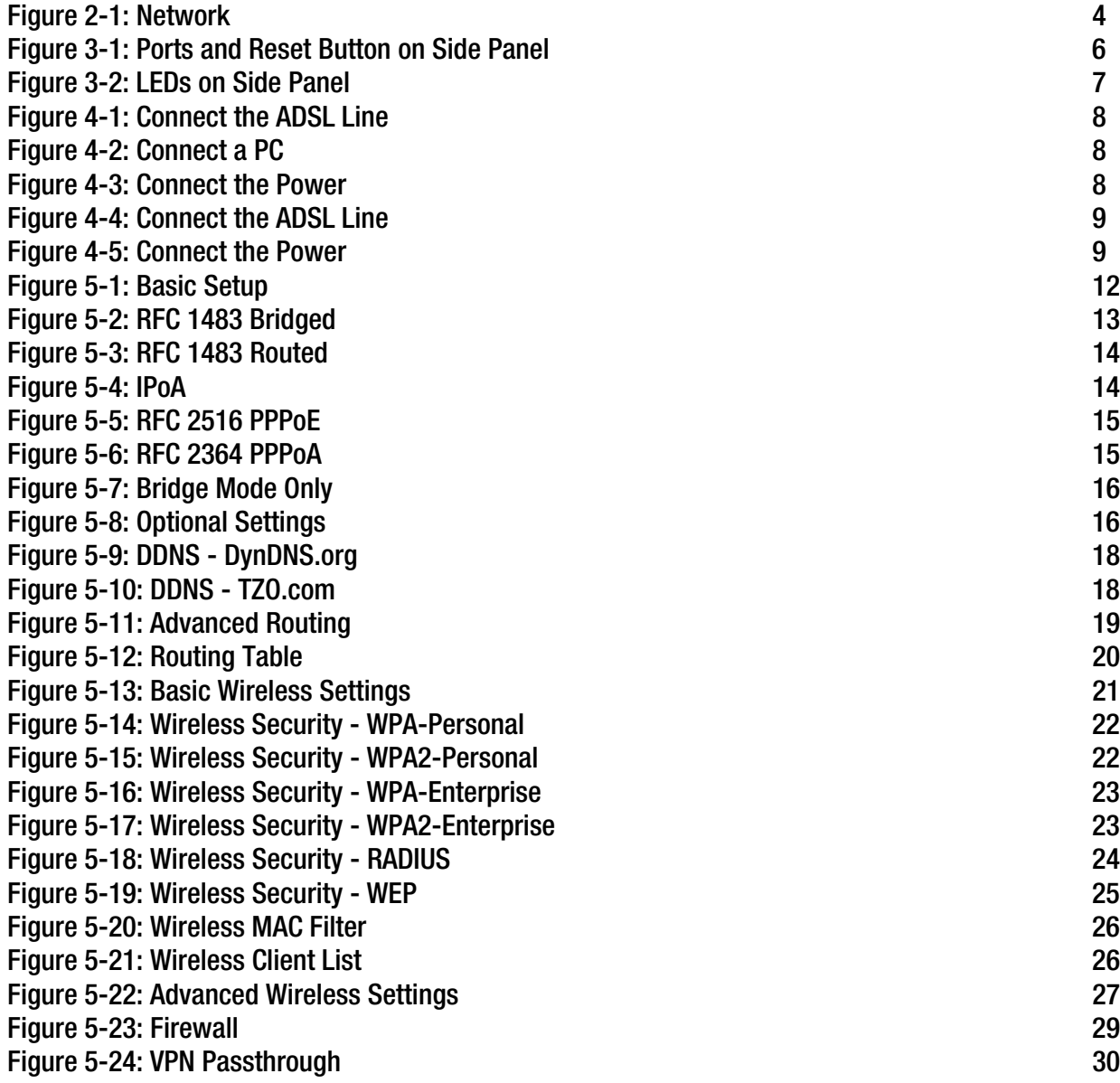

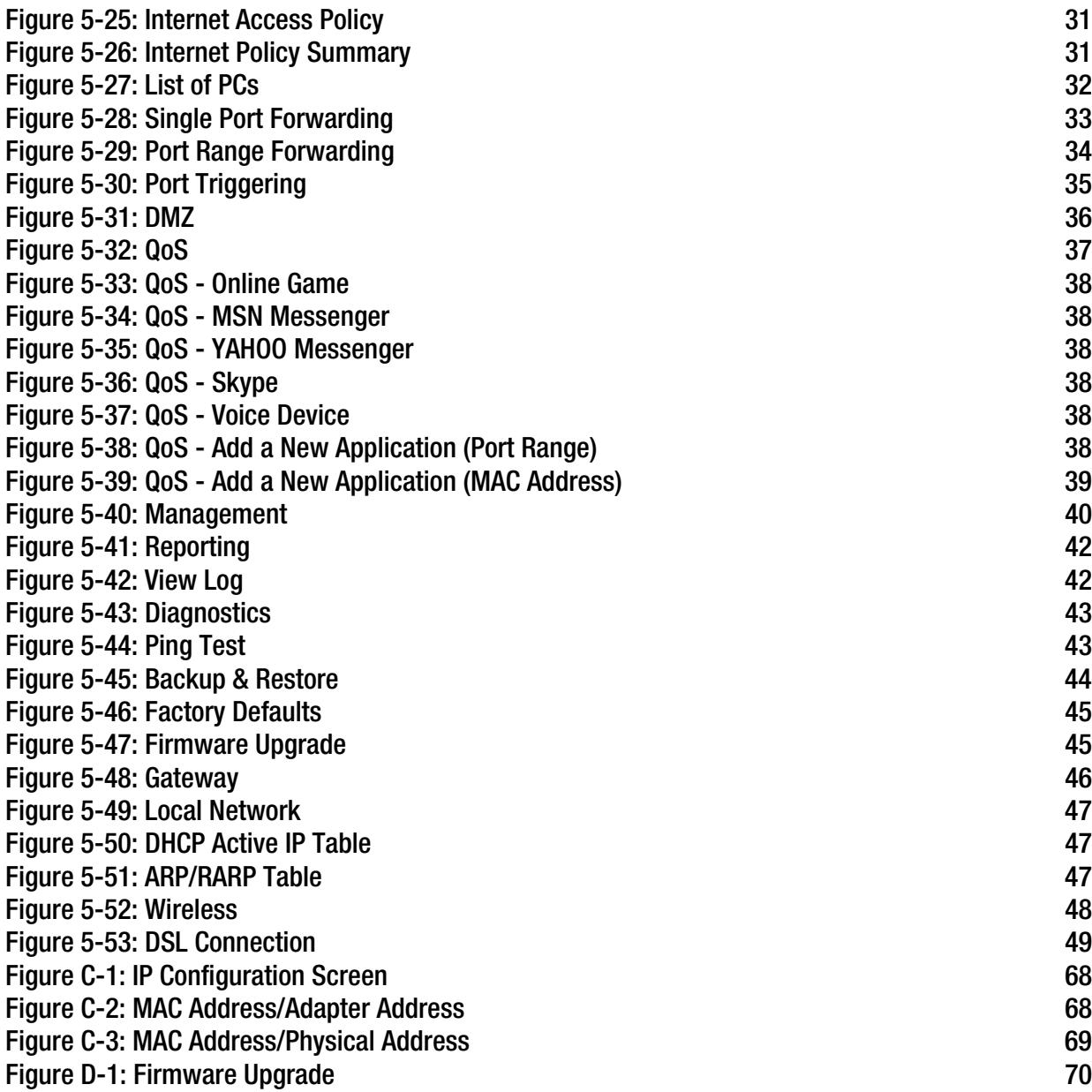

### Chapter 1: Introduction

#### **Welcome**

Thank you for choosing the Wireless-N ADSL2+ Gateway. The Gateway will allow you to network wirelessly better than ever, sharing Internet access, files and fun, easily and securely and with a greater range of up to three times farther than standard Wireless-G.

The incredible speed of Wireless-N makes it ideal for media-centric applications like streaming video and Voice over IP (VoIP) telephony, so your network can handle multiple data streams at the same time, with no degradation in performance.

How does the Gateway do all of this? By connecting the Internet, as well as your computers and peripherals, to the Gateway, then the Gateway can direct and control communications for your network. Plus, since the Gateway is wireless, Internet access can be shared over the wireless broadcast as well as the wired network.

Use wireless security to secure your wireless network while the whole network is protected through a Stateful Packet Inspection (SPI) firewall and Network Address Translation (NAT) technology. The Gateway also offers VPN passthrough and other features, which can be configured through the easy-to-use, browser-based utility.

But what does all of this mean?

Networks are useful tools for sharing Internet access and computer resources. You can access one printer from different computers and access data located on another computer's hard drive. Networks are even used for playing multiplayer video games. So, networks not only are useful in homes and offices, but also can be fun.

PCs on a wired network create a LAN, or Local Area Network. They are connected with Ethernet cables, which is why the network is called "wired". PCs equipped with wireless cards or adapters can communicate without cumbersome cables. By sharing the same wireless settings, within their transmission radius, they form a wireless network. This is sometimes called a WLAN, or Wireless Local Area Network. Since the Gateway has wireless capabilities, it can bridge your wired and wireless networks, letting them communicate with each other.

Linksys recommends using the Setup CD-ROM for first-time installation of the Gateway. If you do not wish to run the Setup Wizard on the Setup CD-ROM, then use the instructions in this Guide to help you connect the Gateway, set it up, and configure it to bridge your different networks. These instructions should be all you need to get the most out of the Wireless-N ADSL2+ Gateway.

*802.11g: an IEEE wireless networking standard that specifies a maximum data transfer rate of 54Mbps, an operating frequency of 2.4GHz, and backward compatibility with 802.11b devices.* 

*spi (stateful packet inspection) firewall: a technology that inspects incoming packets of information before allowing them to enter the network.*

*firewall: Security measures that protect the resources of a local network from intruders.*

*nat (network address translation): NAT technology translates IP addresses of a local area network to a different IP address for the Internet.* 

*network: a series of computers or devices connected for the purpose of data sharing, storage, and/or transmission between users*

*lan (local area network): The computers and networking products that make up the network in your home or office.*

#### **What's in this User Guide?**

This user guide covers the steps for setting up and using the Wireless-N ADSL2+ Gateway.

- Chapter 1: Introduction This chapter describes applications of the Wireless-N ADSL2+ Gateway and this User Guide.
- Chapter 2: Planning Your Network This chapter describes the basics of networking.
- Chapter 3: Getting to Know the Wireless-N ADSL2+ Gateway This chapter describes the physical features of the Gateway.
- Chapter 4: Connecting the Wireless-N ADSL2+ Gateway This chapter instructs you on how to connect the Gateway to your network.
- Chapter 5: Configuring the Wireless-N ADSL2+ Gateway This chapter explains how to configure the Gateway's settings using its Web-based Utility.
- Appendix A: Troubleshooting This appendix describes some problems and solutions, as well as frequently asked questions, regarding installation and use of the Wireless-N ADSL2+ Gateway.
- Appendix B: Wireless Security This appendix explains the risks of wireless networking and some solutions to reduce the risks.
- Appendix C: Finding the MAC Address and IP Address for your Ethernet Adapter. This appendix describes how to find the MAC address for your computer's Ethernet adapter so you can use the MAC filtering and/or MAC address cloning feature of the Gateway.
- Appendix D: Upgrading Firmware This appendix instructs you on how to upgrade the firmware on the Gateway if you should need to do so.
- Appendix E: Glossary This appendix gives a brief glossary of terms frequently used in networking.
- Appendix F: Specifications This appendix provides the technical specifications for the Gateway.
- Appendix G: Warranty Information This appendix supplies the warranty information for the Gateway.

- Appendix H: Regulatory Information This appendix supplies the regulatory information regarding the Gateway.
- Appendix I: Contact Information

This appendix provides contact information for a variety of Linksys resources, including Technical Support.

### Chapter 2: Planning Your Network

#### **The Gateway's Functions**

A Gateway is a network device that connects two networks together.

In this instance, the Gateway connects your Local Area Network (LAN), or the group of computers in your home or office, to the Internet. The Gateway processes and regulates the data that travels between these two networks.

The Gateway's NAT feature protects your network of computers so users on the public, Internet side cannot "see" your computers. This is how your network remains private. The Gateway protects your network by inspecting every packet coming in through the Internet port before delivery to the appropriate computer on your network. The Gateway inspects Internet port services like the web server, ftp server, or other Internet applications, and, if allowed, it will forward the packet to the appropriate computer on the LAN side.

Remember that the Gateway's ports connect to two sides. The LAN ports connect to the LAN, and the ADSL port connects to the Internet. The LAN ports transmit data at 10/100Mbps.

#### **IP Addresses**

What's an IP Address?

IP stands for Internet Protocol. Every device on an IP-based network, including computers, print servers, and Gateways, requires an IP address to identify its "location," or address, on the network. This applies to both the Internet and LAN connections. There are two ways of assigning an IP address to your network devices. You can assign static IP addresses or use the Gateway to assign IP addresses dynamically.

#### Static IP Addresses

A static IP address is a fixed IP address that you assign manually to a computer or other device on the network. Since a static IP address remains valid until you disable it, static IP addressing ensures that the device assigned it will always have that same IP address until you change it. Static IP addresses must be unique and are commonly used with network devices such as server computers or print servers.

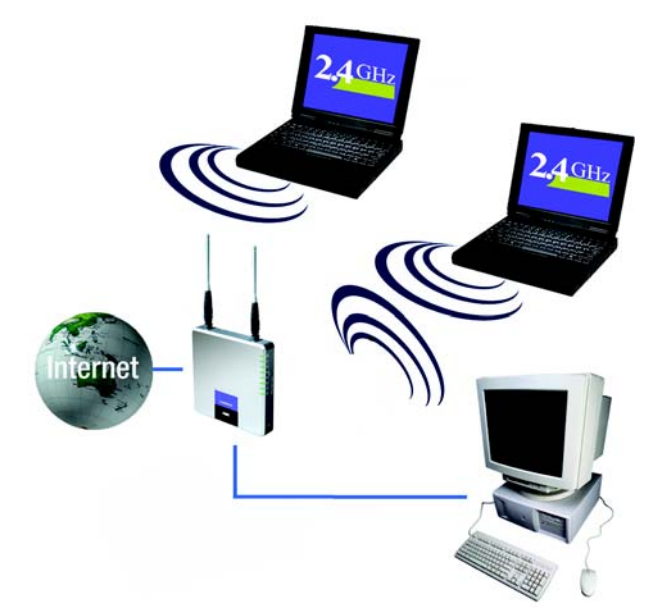

**Figure 2-1: Network**

*ip (internet protocol): a protocol used to send data over a network*

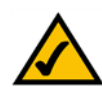

**NOTE:** Since the Gateway is a device that connects two networks, it needs two IP addresses—one for the LAN, and one for the Internet. In this User Guide, you'll see references to the "Internet IP address" and the "LAN IP address."

Since the Gateway uses NAT technology, the only IP address that can be seen from the Internet for your network is the Gateway's Internet IP address. However, even this Internet IP address can be blocked, so that the Gateway and network seem invisible to the Internet—see the Security - Firewall tab in "Chapter 5: Configuring the Wireless-N ADSL2+ Gateway."

Since you use the Gateway to share your DSL Internet connection, contact your ISP to find out if they have assigned a static IP address to your account. If so, you will need that static IP address when configuring the Gateway. You can get that information from your ISP.

#### Dynamic IP Addresses

A dynamic IP address is automatically assigned to a device on the network, such as computers and print servers. These IP addresses are called "dynamic" because they are only temporarily assigned to the computer or device. After a certain time period, they expire and may change. If a computer logs onto the network (or the Internet) and its dynamic IP address has expired, the DHCP server will automatically assign it a new dynamic IP address.

#### DHCP (Dynamic Host Configuration Protocol) Servers

Computers and other network devices using dynamic IP addressing are assigned a new IP address by a DHCP server. The computer or network device obtaining an IP address is called the DHCP client. DHCP frees you from having to assign IP addresses manually every time a new user is added to your network.

A DHCP server can either be a designated computer on the network or another network device, such as the Gateway. By default, the Gateway's DHCP Server function is enabled.

If you already have a DHCP server running on your network, you must disable one of the two DHCP servers. If you run more than one DHCP server on your network, you will experience network errors, such as conflicting IP addresses. To disable DHCP on the Gateway, see the DHCP section in "Chapter 5: Configuring the Wireless-N ADSL2+ Gateway."

### Chapter 3: Getting to Know the Wireless-N ADSL2+ **Gateway**

#### **Ports and Reset Button on Back Panel**

The Gateway's ports and Reset button are located on a side panel.

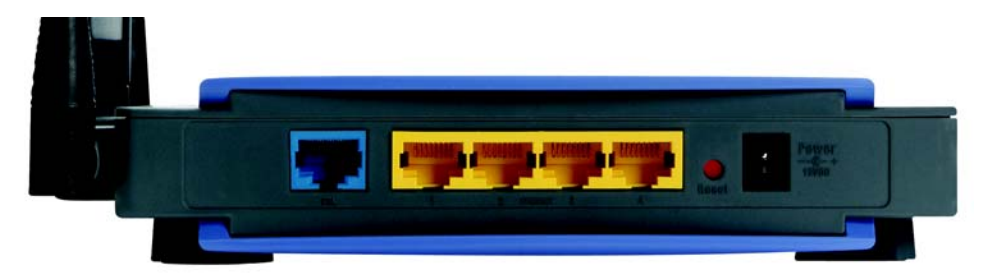

**Figure 3-1: Ports and Reset Button on Side Panel**

- **Internet** The **Internet** port connects to the ADSL line.
- **Ethernet (1-4)** The **Ethernet** ports connect to your computers and other network devices.
- **Reset Button** There are two ways to reset the Gateway's factory defaults. Either press the **Reset Button**, for approximately five seconds, or restore the defaults from the *Factory Defaults* screen of the Administration tab in the Gateway's Web-based Utility.

**Power** The **Power** port is where you will connect the power adapter.

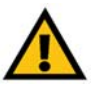

**IMPORTANT: Resetting the Gateway to factory** defaults will erase all of your settings (including Internet connection, wireless, and other settings) and replace them with the factory defaults. Do not reset the Gateway if you want to retain these settings.

#### **LEDs on Front Panel**

The Gateway's LEDs, which indicate network activity, are located on the front panel.

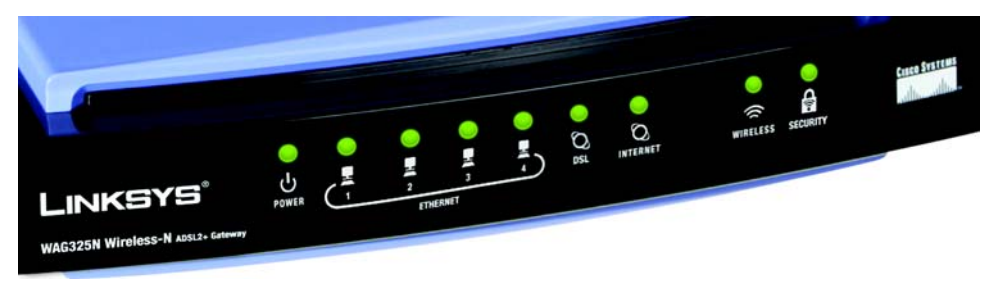

**Figure 3-2: LEDs on Side Panel**

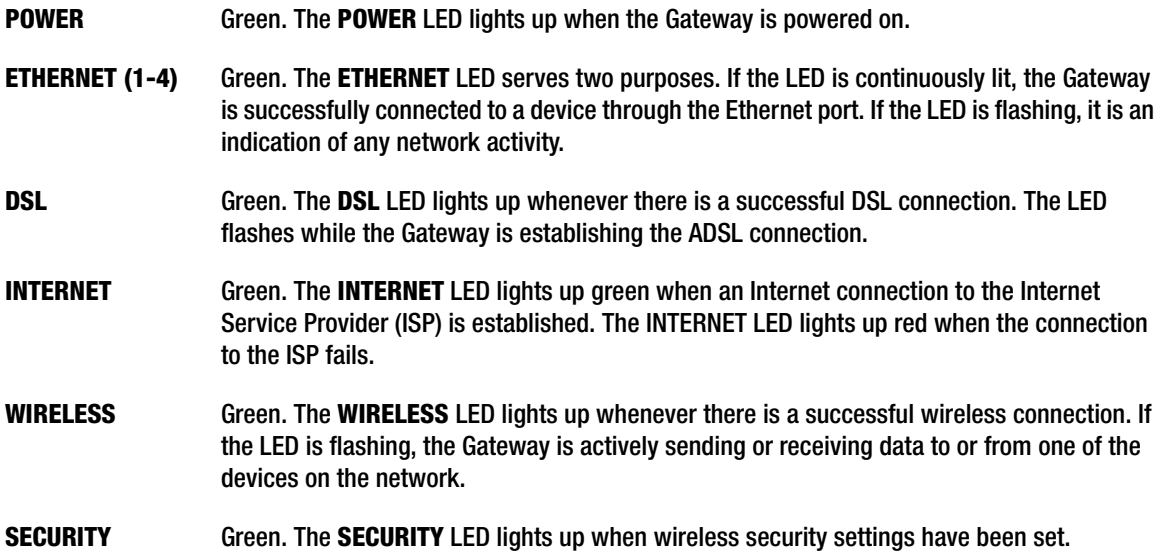

### Chapter 4: Connecting the Wireless-N ADSL2+ Gateway

#### **Overview**

The installation technician from your ISP should have left the setup information with you after installing your broadband connection. If not, you can call your ISP to request that data. After you have the setup information you need for your specific type of Internet connection, you can begin installation and setup of the Gateway.

To use a computer with an Ethernet adapter to configure the Gateway, continue to "Wired Connection to a Computer." To use a wireless-equipped computer, continue to "Wireless Connection to a Computer."

#### **Wired Connection to a Computer**

- 1. Make sure that all of your network's hardware is powered off, including the Gateway and all computers.
- 2. Connect a phone cable from the DSL port on the Gateway's side panel to the wall jack of the ADSL line. A small device called a microfilter (not included) may be necessary between each phone and wall jack to prevent interference. Contact your ISP if you have any questions.

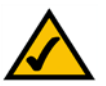

**NOTE:** A small device called a microfilter (not included) may be necessary between each phone and wall jack to prevent interference. Contact your ISP if you have any questions.

- 3. Connect one end of an Ethernet network cable to one of the Ethernet ports (labeled 1-4) on the back of the Gateway, and the other end to an Ethernet port on a computer. Repeat this step to connect more computers, a switch, or other network devices to the Gateway.
- 4. Connect the power adapter to the Gateway's Power port, and then plug the power adapter into a power outlet.

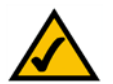

**NOTE:** You should always plug the Gateway's power adapter into a power strip with surge protection.

The Power LED on the front panel will light up green as soon as the power adapter is connected properly. The Power LED will flash for a few seconds, and then it will be solidly lit when the self-test is complete. If the LED flashes for one minute or longer, see "Appendix A: Troubleshooting."

5. Power on one of your computers that is connected to the Gateway.

#### **Go to "Chapter 5: Configuring the Wireless-N ADSL2+ Gateway."**

**Chapter 4: Connecting the Wireless-N ADSL2+ Gateway** 8 **Overview**

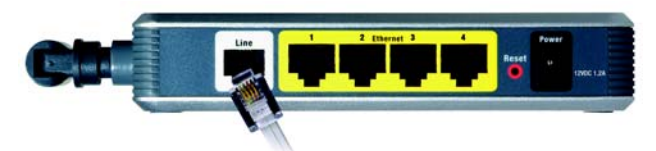

**Figure 4-1: Connect the ADSL Line**

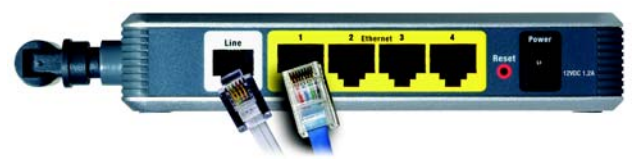

**Figure 4-2: Connect a PC**

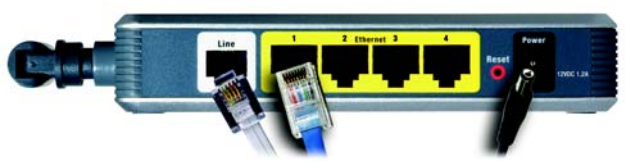

**Figure 4-3: Connect the Power**

#### **Wireless Connection to a Computer**

If you want to use a wireless connection to access the Gateway, follow these instructions:

- 1. Make sure that all of your network's hardware is powered off, including the Gateway and all computers.
- 2. Connect a phone cable from the DSL port on the Gateway's back panel to the wall jack of the ADSL line. A small device called a microfilter (not included) may be necessary between each phone and wall jack to prevent interference. Contact your ISP if you have any questions.

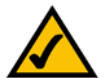

**NOTE:** A small device called a microfilter (not included) may be necessary between each phone and wall jack to prevent interference. Contact your ISP if you have any questions.

3. Connect the power adapter to the Power port, and then plug the power adapter into a power outlet.

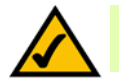

**NOTE:** You should always plug the Gateway's power adapter into a power strip with surge protection.

The Power LED on the front panel will light up green as soon as the power adapter is connected properly. The Power LED will flash for a few seconds, and then it will be solidly lit when the self-test is complete. If the LED flashes for one minute or longer, see "Appendix A: Troubleshooting."

- 4. Power on one of the computers on your wireless network(s).
- 5. For initial access to the Gateway through a wireless connection, make sure the computer's wireless adapter has its SSID set to **linksys** (the Gateway's default setting), and its wireless security is disabled. After you have accessed the Gateway, you can change the Gateway and this computer's adapter settings to match your usual network settings.

**Go to "Chapter 5: Configuring the Wireless-N ADSL2+ Gateway."**

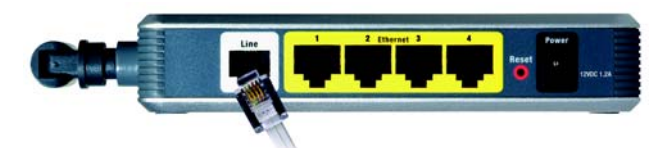

**Figure 4-4: Connect the ADSL Line**

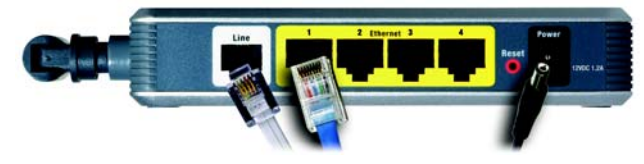

**Figure 4-5: Connect the Power**

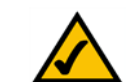

**NOTE:** You should always change the SSID from its default, **linksys**, and enable wireless security.

### Chapter 5: Configuring the Wireless-N ADSL2+ Gateway

#### **Overview**

Follow the steps in this chapter and use the Gateway's Web-based Utility to configure the Gateway. This chapter will describe each web page in the Utility and each page's key functions. The utility can be accessed via your web browser through use of a computer connected to the Gateway. For a basic network setup, most users only have to use the following screens of the Utility:

- Basic Setup. On the Basic Setup screen, enter the settings provided by your ISP.
- Management. Click the **Administration** tab and then the **Management** tab. The Gateway's default username and password is **admin**. To secure the Gateway, change the default username and password.

There are seven main tabs: Setup, Wireless, Security, Access Restrictions, Applications & Gaming, Administration, and Status. Additional tabs will be available after you click one of the main tabs. Click **Help** for more information.

#### Setup

- Basic Setup. Enter the Internet connection and network settings on this screen.
- DDNS. To enable the Gateway's Dynamic Domain Name System (DDNS) feature, complete the fields on this screen.
- Advanced Routing. On this screen, you can alter NAT and routing configurations.

#### Wireless

- Basic Wireless Settings. You can choose your wireless network settings on this screen.
- Wireless Security. Configure your wireless security settings on this screen.
- Wireless MAC Filter. This screen lets you control access to your wireless network.
- Advanced Wireless Settings. On this screen you can access the advanced wireless network settings.

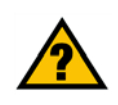

**HAVE YOU:** Enabled TCP/IP on your computers? Computers communicate over the network with this protocol. Refer to Windows Help for more information on TCP/IP.

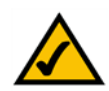

**NOTE:** For added security, you should change the username and password through the Administration tab.

#### Security

- Firewall. Use this screen to enable/disable the firewall, set up filters, and block anonymous Internet requests.
- VPN Passthrough. You can enable or disable Virtual Private Network (VPN) Passthrough on this screen.

#### Access Restrictions

• Internet Access Policy. This screen allows you to control the Internet usage and traffic on your local network.

#### Applications & Gaming

- Single Port Range Forwarding. Use this screen to set up common services or applications that require forwarding on a single port.
- Port Range Forwarding. To set up public services or other specialized Internet applications that require forwarding on a range of ports, use this screen.
- Port Triggering. To set up triggered ranges and forwarded ranges for Internet applications, click this tab.
- DMZ. To allow one local computer to be exposed to the Internet for use of special-purpose services, use this screen.
- QoS. Use Quality of Service (QoS) to assign different priority levels to different types of data transmissions.

#### Administration

- Management. On this screen, alter Gateway access, Simple Network Management Protocol (SNMP), Universal Plug and Play (UPnP), and wireless management settings.
- Reporting. If you want to view or save activity logs, click this tab.
- Diagnostics. Use this screen to run a Ping test.
- Backup & Restore. On this screen, you can back up or restore the Gateway's configuration.
- Factory Defaults. If you want to restore the Gateway's factory default settings, use this screen.
- Firmware Upgrade. Click this tab if you want to upgrade the Gateway's firmware.

*vpn (virtual private network): a security measure to protect data as it leaves one network and goes to another over the Internet.*

#### Status

- Gateway. This screen provides status information about the Gateway.
- Local Network. This provides status information about the local network.
- Wireless. This screen provides status information about the wireless network.
- DSL Connection. This screen provides status information about the DSL connection.

#### **How to Access the Web-based Utility**

To access the Web-based Utility, launch your web browser, and enter the Gateway's default IP address, **192.168.1.1**, in the *Address* field. Then press **Enter**.

A login screen will appear (Windows XP users will see a similar screen). Enter **admin** (the default user name) in the *User Name* field, and enter **admin** (the default password) in the *Password* field. Then click the **OK** button.

#### **The Setup Tab**

#### The Basic Setup Tab

The first screen that appears is the Basic Setup tab. This tab allows you to change the Gateway's general settings. Change these settings as described here and click the **Save Settings** button to save your changes, or click the **Cancel Changes** button to cancel your changes. Click **Help** for more information.

#### **Internet Setup**

- Internet Connection Type. The Gateway supports six Encapsulation methods: RFC 1483 Bridged, RFC 1483 Routed, IPoA, RFC 2516 PPPoE, RFC 2364 PPPoA, and Bridge Mode Only. Select the appropriate type of encapsulation from the drop-down menu. Each *Basic Setup* screen and available features will differ depending on what type of encapsulation you select.
- VC Settings. You will configure your Virtual Circuit (VC) settings in this section.
	- Multiplexing: Select **LLC** or **VC**, depending on your ISP.
	- QoS Type: Select from the drop-down menu: **CBR** (Continuous Bit Rate) to specify fixed bandwidth for voice or data traffic; **UBR** (Unspecific Bit Rate) for application that are none-time sensitive, such as e-mail; or **VBR** (Variable Bite Rate) for bursty traffic and bandwidth-sharing with other applications.<br>**Figure 5-1: Basic Setup**

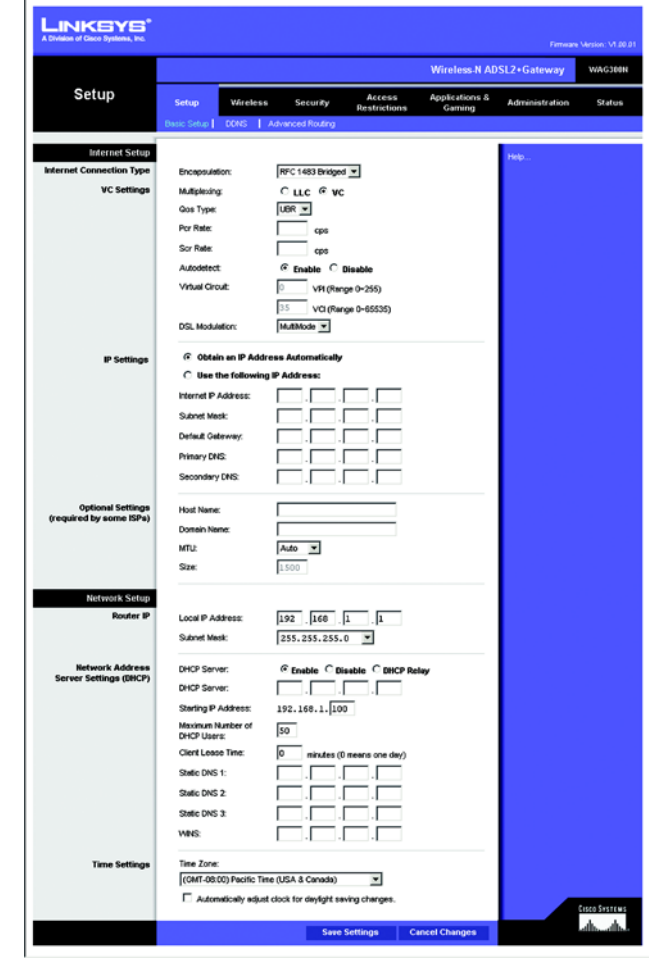

- Pcr Rate: For the Peak Cell Rate, divide the DSL line rate by 424 to get the maximum rate the sender can send cells. Enter the rate in the field (if required by your service provider).
- Scr Rate: The Sustain Cell Rate sets the average cell rate that can be transmitted. The SCR value is normally less than the PCR value. Enter the rate in the field (if required by your service provider).
- Autodetect: Select **Enable** to have the settings automatically entered, or select **Disable** to enter the values manually.
- Virtual Circuit: These fields consist of two items: VPI (Virtual Path Identifier) and VCI (Virtual Channel Identifier). Your ISP will provide the correct settings for these fields.
- DSL Modulation: Select the appropriate mode: **MultiMode**, **T1 .413**, **G.dmt**, **G.lite**, **ADSL2**, or **ADSL2+**. Contact your ISP if you are not sure which mode to use.
- IP Settings. Follow the instructions in the section for your type of encapsulation.

#### **RFC 1483 Bridged**

#### **Dynamic IP**

IP Settings. Select **Obtain an IP Address Automatically** if your ISP says you are connecting through a dynamic IP address.

#### **Static IP**

If you are required to use a permanent (static) IP address to connect to the Internet, then select **Use the following IP Address**.

- Internet IP Address. This is the Gateway's IP address, when seen from the WAN, or the Internet. Your ISP will provide you with the IP Address you need to specify here.
- Subnet Mask. This is the Gateway's Subnet Mask. Your ISP will provide you with the Subnet Mask.
- Default Gateway. Your ISP will provide you with the default Gateway Address, which is the ISP server's IP address.
- Primary DNS (Required) and Secondary DNS (Optional). Your ISP will provide you with at least one DNS (Domain Name System) Server IP Address.

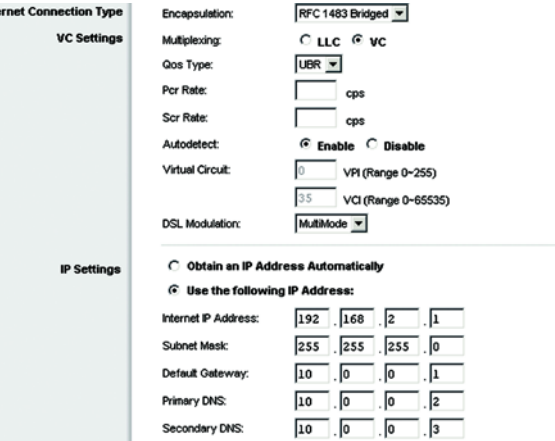

#### **Figure 5-2: RFC 1483 Bridged**

#### **RFC 1483 Routed**

If you are required to use RFC 1483 Routed, then select **RFC 1483 Routed**.

- Internet IP Address. This is the Gateway's IP address, when seen from the WAN, or the Internet. Your ISP will provide you with the IP Address you need to specify here.
- Subnet Mask. This is the Gateway's Subnet Mask. Your ISP will provide you with the Subnet Mask.
- Default Gateway. Your ISP will provide you with the default Gateway Address, which is the ISP server's IP address.
- Primary DNS (Required) and Secondary DNS (Optional). Your ISP will provide you with at least one DNS (Domain Name System) Server IP Address.

#### **IPoA**

If you are required to use IPoA (IP over ATM), then select **IPoA**.

- Internet IP Address. This is the Gateway's IP address, when seen from the WAN, or the Internet. Your ISP will provide you with the IP Address you need to specify here.
- Subnet Mask. This is the Gateway's Subnet Mask. Your ISP will provide you with the Subnet Mask.
- Default Gateway. Your ISP will provide you with the default Gateway Address, which is the ISP server's IP address.
- Primary DNS (Required) and Secondary DNS (Optional). Your ISP will provide you with at least one DNS (Domain Name System) Server IP Address.

#### **VC Settings** CLLC @ VC Multiplayers UBR -Qos Type: Por Rate:  $\cos$ Scr Rate cns **C** Enable Virtual Circuit VPI (Range 0~255) VCI (Range 0~65535) **DSL Modulatio** MultiMode v  $192$   $168$   $2$   $1$ **Internet IP Address Subnet Mask:**  $255$   $255$   $255$   $0$  $10$ .  $\sqrt{0}$  $\sqrt{1}$ Default Gateway  $10$   $0$   $0$   $12$ Primary DNS:  $10$ . Secondary DNS  $\overline{\phantom{a}}$  $\sqrt{3}$

RFC 1483 Routed v

Encapsulation

**Internet Connection Type** 

#### **Figure 5-3: RFC 1483 Routed**

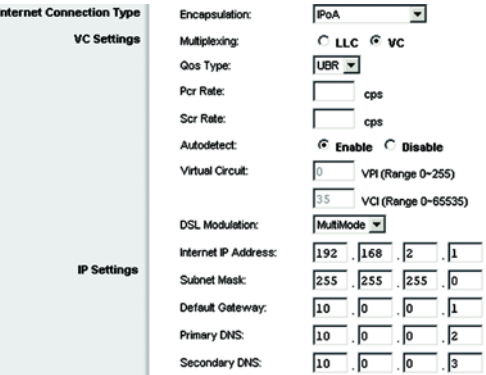

**Figure 5-4: IPoA**

#### **RFC 2516 PPPoE**

Some DSL-based ISPs use PPPoE (Point-to-Point Protocol over Ethernet) to establish Internet connections. If you are connected to the Internet through a DSL line, check with your ISP to see if they use PPPoE. If they do, you will have to enable PPPoE.

- User Name and Password. Enter the User Name and Password provided by your ISP.
- Connect on Demand: Max Idle Time. You can configure the Gateway to disconnect the Internet connection after it has been inactive for a specified period of time (Max Idle Time). If your Internet connection has been terminated due to inactivity, Connect on Demand enables the Gateway to automatically re-establish your connection as soon as you attempt to access the Internet again. To use this option, click the **Connect on Demand** radio button. In the *Max Idle Time* field, enter the number of minutes you want to have elapsed before your Internet connection terminates.
- Keep Alive: Redial Period. If you select this option, the Gateway will periodically check your Internet connection. If you are disconnected, then the Gateway will automatically re-establish your connection. To use this option, click the **Keep Alive** radio button. In the *Redial Period* field, specify how often you want the Gateway to check the Internet connection. The default Redial Period is **30** seconds.

#### **RFC 2364 PPPoA**

Some DSL-based ISPs use PPPoA (Point-to-Point Protocol over ATM) to establish Internet connections. If you are connected to the Internet through a DSL line, check with your ISP to see if they use PPPoA. If they do, you will have to enable PPPoA.

- User Name and Password. Enter the User Name and Password provided by your ISP.
- Connect on Demand: Max Idle Time. You can configure the Gateway to disconnect the Internet connection after it has been inactive for a specified period of time (Max Idle Time). If your Internet connection has been terminated due to inactivity, Connect on Demand enables the Gateway to automatically re-establish your connection as soon as you attempt to access the Internet again. To use this option, click the **Connect on Demand** radio button. In the *Max Idle Time* field, enter the number of minutes you want to have elapsed before your Internet connection terminates.

Keep Alive: Redial Period. If you select this option, the Gateway will periodically check your Internet connection. If you are disconnected, then the Gateway will automatically re-establish your connection. To use this option, click the **Keep Alive** radio button. In the *Redial Period* field, specify how often you want the Gateway to check the Internet connection. The default Redial Period is **30** seconds.

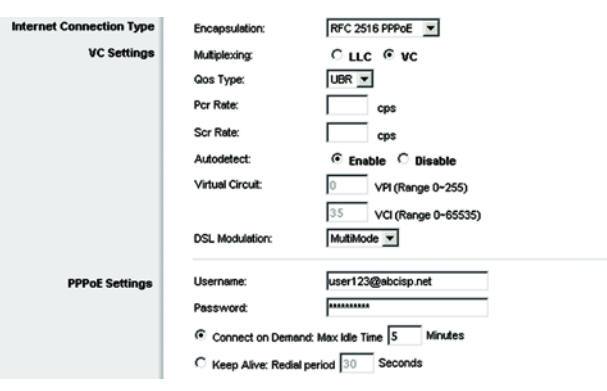

#### **Figure 5-5: RFC 2516 PPPoE**

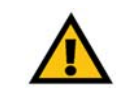

**IMPORTANT: For Connect on Demand to work** correctly, close all Internet applications or the Gateway may not drop the connection depending on how often the application tries to get on the Internet (e.g., chat programs).

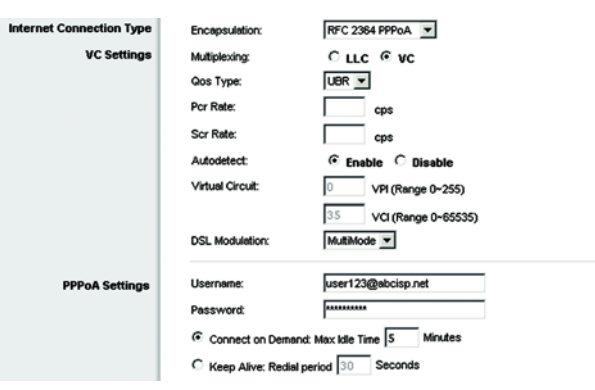

**Figure 5-6: RFC 2364 PPPoA**

#### **Bridge Mode Only**

If you are using your Gateway as a bridge, which makes the Gateway act like a stand-alone modem, select **Bridge Mode Only**. All NAT and routing settings are disabled in this mode.

#### **Optional Settings (required by some ISPs)**

- Host Name and Domain Name. These fields allow you to supply a host and domain name for the Gateway. Some ISPs require these names as identification. You may have to check with your ISP to see if your broadband Internet service has been configured with a host and domain name. In most cases, you can leave these fields blank.
- MTU and Size. The MTU (Maximum Transmission Unit) setting specifies the largest packet size permitted for network transmission. Select **Manual** and enter the value desired in the *Size* field. It is recommended that you leave this value in the 1200 to 1500 range. By default, MTU is configured automatically.

#### **Network Setup**

- Router IP. The values for the Gateway's Local IP Address and Subnet Mask are shown here. In most cases, keeping the default values will work.
	- Local IP Address. The default value is **192.168.1.1**.
	- Subnet Mask. The default value is **255.255.255.0**.
- Network Address Server Settings (DHCP). Configure the Gateway's Dynamic Host Configuration Protocol (DHCP) settings in this section.
	- DHCP Server. A Dynamic Host Configuration Protocol (DHCP) server automatically assigns an IP address to each computer on your network for you. Unless you already have one, it is highly recommended that you leave the Gateway enabled as a DHCP server. You can also use the Gateway in DHCP Relay mode. (This setting is not available for all Encapsulation types.)
	- DHCP Server. If you enable the DHCP Relay mode for the *DHCP Server* setting, enter the IP address for the DHCP relay server in the fields provided. (This setting is not available for all Encapsulation types.)
	- Starting IP Address. Enter a value for the DHCP server to start with when issuing IP addresses. This value must be 192.168.1.2 or greater, because the default IP address for the Gateway is **192.168.1.1**.
	- Maximum Number of DHCP Users. Enter the maximum number of users/clients that can obtain an IP address. The number will vary depending on the starting IP address entered.

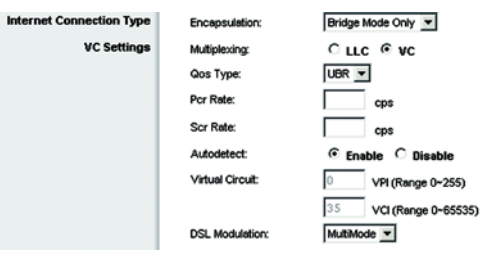

#### **Figure 5-7: Bridge Mode Only**

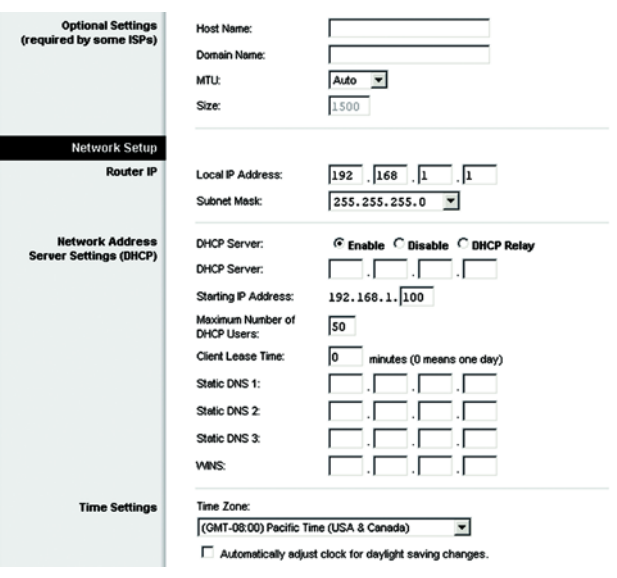

**Figure 5-8: Optional Settings**

- Client Lease Time. The Client Lease Time is the amount of time a computer will be allowed connection to the Gateway with its current dynamic IP address. Enter the amount of time, in minutes, that the computer will be "leased" this dynamic IP address.
- Static DNS 1-3. The Domain Name System (DNS) is how the Internet translates domain or website names into Internet addresses or URLs. Your ISP will provide you with at least one DNS Server IP Address. You can enter up to three DNS Server IP Addresses here. The Gateway will use these for quicker access to functioning DNS servers.
- WINS. The Windows Internet Naming Service (WINS) converts NetBIOS names to IP addresses. If you use a WINS server, enter that server's IP address here. Otherwise, leave this field blank.
- Time Setting. Select the appropriate time zone for the Gateway's location. If desired, check the **Automatically adjust clock for daylight saving changes** checkbox.

#### The DDNS Tab

The Gateway offers a Dynamic Domain Name System (DDNS) feature. DDNS lets you assign a fixed host and domain name to a dynamic Internet IP address. It is useful when you are hosting your own website, FTP server, or other server behind the Gateway.

Before you can use this feature, you need to sign up for DDNS service at DynDNS.org or TZO.com.

#### **DDNS**

DDNS Service. If your DDNS service is provided by DynDNS.org, then select **DynDNS.org** from the drop-down menu. If your DDNS service is provided by TZO.com, then select **TZO.com** from the drop-down menu. To disable DDNS Service, select **Disabled**.

#### **DynDNS.org**

- User Name, Password, and Host Name. Enter the User Name, Password, and Host Name of the account you set up with DynDNS.org.
- Status. The status of the DDNS service connection is displayed here.
- Connect. Click the **Connect** button to start the DDNS service connection.

#### **TZO.com**

- E-mail Address, Password, and Domain Name. Enter the E-mail Address, Password, and Domain Name of the account you set up with TZO.
- Status. The status of the DDNS service connection is displayed here.
- Connect. Click the **Connect** button to start the DDNS service connection.

**Figure 5-9: DDNS - DynDNS.org**

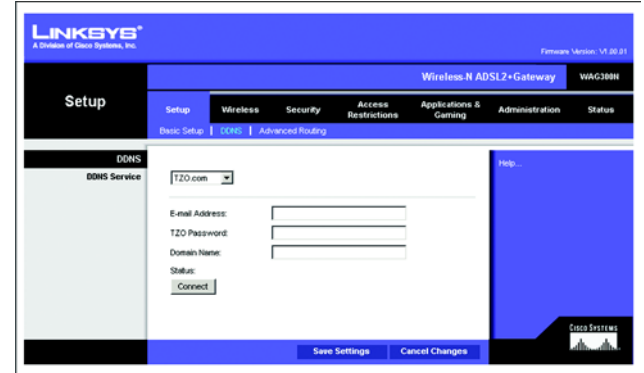

**Figure 5-10: DDNS - TZO.com**

**LINKSYS** Wireless-N ADSL2+G Setup **DDNS** DynDNS.org = Password **Host New** Status Connect Cisco Seservas<br>Laborados

#### The Advanced Routing Tab

The *Advanced Routing* screen allows you to configure the NAT, dynamic routing, and static routing settings.

#### **Advanced Routing**

- Operating Mode. In this section, you will configure the Gateway's general routing settings.
	- NAT. NAT is a security feature that is enabled by default. It enables the Gateway to translate IP addresses of your local area network to a different IP address for the Internet. To disable NAT, click the **Disabled** radio button.
- Dynamic Routing. With Dynamic Routing you can enable the Gateway to automatically adjust to physical changes in the network's layout. Using RIP, the Gateway determines the network packets' route based on the fewest number of hops between the source and the destination. The RIP protocol regularly broadcasts routing information to other Gateways on the network.
	- RIP. If you have multiple routers, you may want to use the Routing Information Protocol (RIP) so the routers can exchange routing information with each other. To use RIP, select the **Enabled** radio button. Otherwise, keep the default, **Disabled**.
	- RIP Version. Select the protocol version you want, **RIP1** or **RIPv2**.
- Static Routing. If the Gateway is connected to more than one network, it may be necessary to set up a static route between them. A static route is a pre-determined pathway that network information must travel to reach a specific host or network. To create a static route, change the following settings:
	- Select set number. Select the number of the static route from the drop-down menu. The Gateway supports up to 20 static route entries. If you need to delete a route, then select the entry and click the **Delete This Entry** button.
	- Destination IP Address. The Destination IP Address is the address of the remote network or host to which you want to assign a static route. Enter the IP address of the host for which you wish to create a static route. If you are building a route to an entire network, be sure that the network portion of the IP address is set to 0.
	- Subnet Mask. Enter the Subnet Mask (also known as the Network Mask), which determines which portion of an IP address is the network portion, and which portion is the host portion.
	- Gateway. Enter the IP address of the gateway device that allows for contact between the Gateway and the remote network or host.

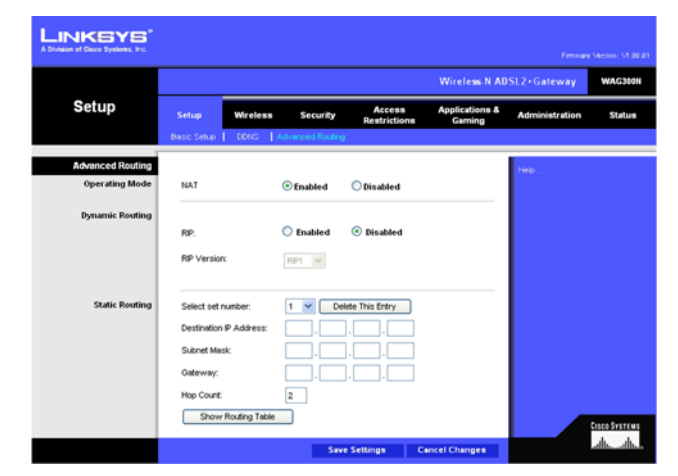

**Figure 5-11: Advanced Routing**

- Hop Count. Hop Count is the number of hops to each node until the destination is reached (16 hops maximum). Enter the Hop Count in the field provided.
- Show Routing Table. Click the **Show Routing Table** button to open a screen displaying how data is routed through your local network. For each route, the Destination LAN IP address, Subnet Mask, Gateway, and Interface are displayed. Click the **Refresh** button to update the information. Click the **Close** button to return to the previous screen.

When finished making your changes on this tab, click the **Save Settings** button to save these changes, or click the **Cancel Changes** button to undo your changes. Click **Help** for more information.

#### LINKSYS'

Rou

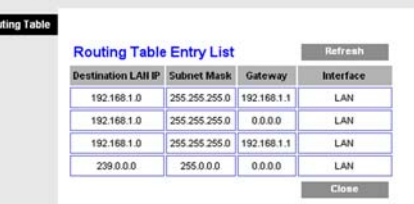

**Figure 5-12: Routing Table**

#### **The Wireless Tab**

#### The Basic Wireless Settings Tab

This screen allows you to choose your wireless network mode and wireless security.

#### **Wireless Network**

- Network Mode. If you have 802.11g and 802.11b devices in your network, then keep the default setting, **Mixed**. If you have only Wireless-G devices, select **Wireless-G Only**. If you have only Wireless-B devices, select **Wireless-B Only**. If you have only Wireless-N devices, select **Wireless-N Only**. If you want to disable wireless networking, select **Disable**.
- Network Name (SSID). Enter the name for your wireless network into the field. The SSID is the network name shared among all devices in a wireless network. It must be identical for all devices in the wireless network. It is case-sensitive and must not exceed 32 alphanumeric characters, which may be any keyboard character. Linksys recommends that you change the default SSID (linksys) to a unique name of your choice.
- Radio Band. For best performance in a network using Wireless-N, Wireless-G and Wireless-B devices, keep the default, **Wide - 40MHz Channel**. For Wireless-G and Wireless-B networking only, select **Standard - 20MHz Channel**.
- Wide Channel. If you selected Wide 40MHz Channel for the Radio Band setting, then this setting will be available for your primary Wireless-N channel. Select any channel from the drop-down menu.
- Standard Channel. Select the channel for Wireless-N, Wireless-G, and Wireless-B networking. If you selected Wide – 40MHz Channel for the Radio Band setting, then the Standard Channel will be a secondary channel for Wireless-N. If you are not sure which channel to select, do not make any changes.
- Wireless SSID Broadcast. When wireless computers or clients survey the local area for wireless networks to associate with, they will detect the SSID broadcast by the Gateway. To broadcast the Gateway's SSID, keep the default setting, **Enable**. If you do not want to broadcast the Gateway's SSID, then select **Disable**.

When finished making your changes on this tab, click the **Save Settings** button to save these changes, or click the **Cancel Changes** button to undo your changes. Click **Help** for more information.

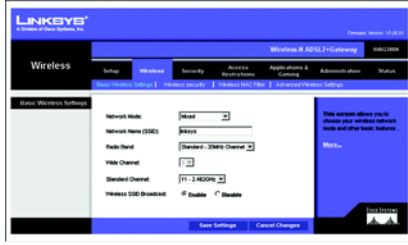

**Figure 5-13: Basic Wireless Settings**

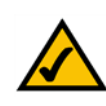

**NOTE:** If you select Wide - 40MHz Channel for the Radio Band setting, then Wireless-N can use two channels: a primary one (Wide Channel) and a secondary one (Standard Channel). This will enhance Wireless-N performance.

#### The Wireless Security Tab

The Wireless Security settings configure the security of your wireless network. There are six wireless security options supported by the Gateway: WPA-Personal, WPA2-Personal, WPA-Enterprise, WPA2-Enterprise, RADIUS, and WEP. WPA stands for Pre-Shared Key, which is a security standard stronger than WEP (Wired Equivalent Privacy) encryption. WPA2 is a more advanced, more secure version of WPA. WPA-Enterprise, WPA2-Enterprise, and RADIUS use a RADIUS (Remote Authentication Dial-In User Service) server for authentication. These are briefly discussed here. For detailed instructions on configuring wireless security for the Gateway, turn to "Appendix B: Wireless Security."

If you want to disable wireless security, select **Disable** from the drop-down menu for Security Mode.

• Security Mode. Select the mode you want your network to use, **WPA-Personal**, **WPA2-Personal**, **WPA-Enterprise**, **WPA2-Enterprise**, **RADIUS**, or **WEP**. If you have devices using WPA-Personal and WPA2- Personal, select **WPA2-Personal**.

#### **WPA-Personal**

- Encryption. Select the method you want to use, **TKIP** or **AES**. (AES is a stronger encryption method than TKIP.)
- Pre-shared Key. Enter the key shared by the Gateway and your other network devices. It must have 8 to 63 characters.
- Key Renewal. Enter the Key Renewal period, which tells the Gateway how often it should change the dynamic encryption keys.

When you have finished making changes to this screen, click the **Save Settings** button to save the changes, or click the **Cancel Changes** button to undo your changes. Click **Help** for more information.

#### **WPA2-Personal**

- Encryption. Select the method you want to use, **AES** or **TKIP or AES**.
- Pre-shared Key. Enter the key shared by the Gateway and your other network devices. It must have 8 to 63 characters.
- Key Renewal. Enter the Key Renewal period, which tells the Gateway how often it should change the dynamic encryption keys.

When you have finished making changes to this screen, click the **Save Settings** button to save the changes, or click the **Cancel Changes** button to undo your changes. Click **Help** for more information.

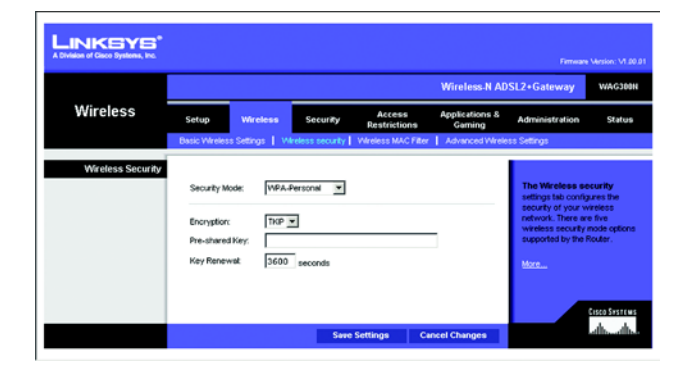

**Figure 5-14: Wireless Security - WPA-Personal**

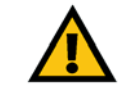

**IMPORTANT:** If you are using wireless security, always remember that each device in your wireless network MUST use the same wireless security method and shared key, or else the network will not function correctly. If you have devices using WPA-Personal and WPA2-Personal, you should use WPA2-Personal.

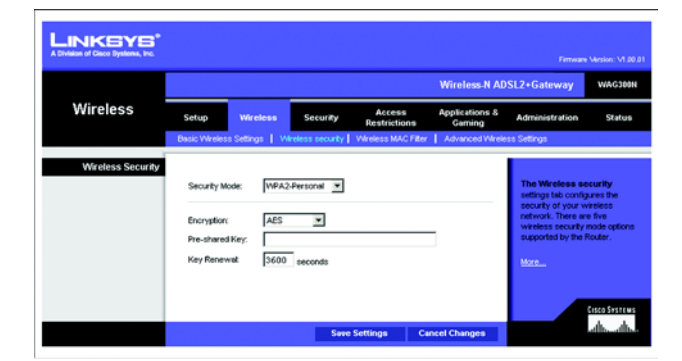

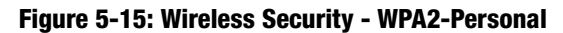

#### **WPA-Enterprise**

WPA-Enterprise features WPA used with a RADIUS server. (This method should only be used when the Gateway is connected to a RADIUS server.)

- Encryption. Select the method you want to use, **TKIP** or **AES**. (AES is a stronger encryption method than TKIP.)
- RADIUS Server. Enter the IP address of the RADIUS server.
- RADIUS Port. Enter the port number of the RADIUS server.
- Shared Key. Enter the key shared between the Gateway and its RADIUS server.
- Key Renewal. Enter the Key Renewal period, which tells the Gateway how often it should change the dynamic encryption keys.

When finished making your changes on this tab, click the **Save Settings** button to save these changes, or click the **Cancel Changes** button to undo your changes. Click **Help** for more information.

#### **WPA2-Enterprise**

WPA2-Enterprise features WPA2 used with a RADIUS server. (This method should only be used when the Gateway is connected to a RADIUS server.)

- Encryption. Select the method you want to use, **AES** or **TKIP or AES**.
- RADIUS Server. Enter the IP address of the RADIUS server.
- RADIUS Port. Enter the port number of the RADIUS server.
- Shared Key. Enter the key shared between the Gateway and its RADIUS server.
- Key Renewal. Enter the Key Renewal period, which tells the Gateway how often it should change the dynamic encryption keys.

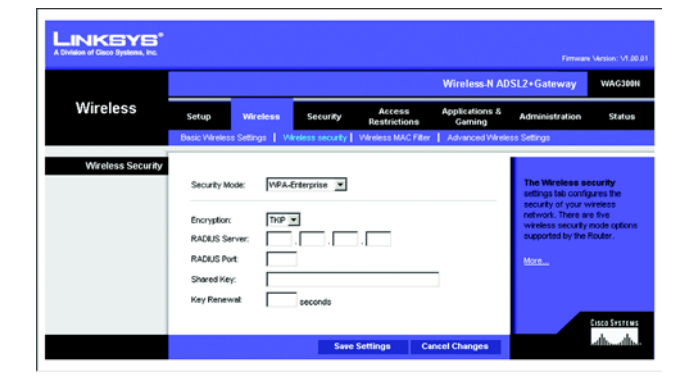

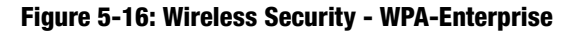

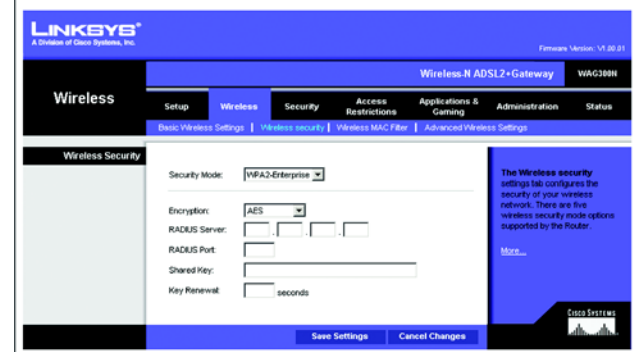

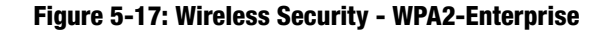

#### **RADIUS**

This option features WEP used in coordination with a RADIUS server. (This should only be used when a RADIUS server is connected to the Gateway.)

- RADIUS Server. Enter the IP address of the RADIUS server.
- RADIUS Port. Enter the port number of the RADIUS server.
- Shared Key. Enter the key shared between the Gateway and its RADIUS server.
- Encryption. Select the appropriate level of encryption, **40/64-bit (10 hex digits)** or **104/128-bit (26 hex digits)**. A higher level of encryption is more secure.
- Passphrase. Instead of manually entering WEP keys, you can enter a Passphrase. It is case-sensitive and should not be longer than 32 alphanumeric characters. (This Passphrase function is compatible with Linksys wireless products only and cannot be used with Windows XP Zero Configuration. If you want to communicate with non-Linksys wireless products or Windows XP Zero Configuration, make a note of the WEP keys generated, and enter the appropriate one manually in the wireless computer or client.) If you want to use a Passphrase, then enter it in the *Passphrase* field and click the **Generate** button.
- Keys 1-4. If you are not using a Passphrase, then manually enter a set of values. (Do not leave a key field blank, and do not enter all zeroes; they are not valid key values.) If you are using 40/64-bit WEP encryption, the key must be exactly 10 hexadecimal characters in length. If you are using 104/128-bit WEP encryption, the key must be exactly 26 hexadecimal characters in length. Valid hexadecimal characters are "0"-"9" and "A"-"F".
- TX Key. To indicate which WEP key to use, select a default Transmit (TX) Key number.

When you have finished making changes to this screen, click the **Save Settings** button to save the changes, or click the **Cancel Changes** button to undo your changes. For more information, click **Help**.

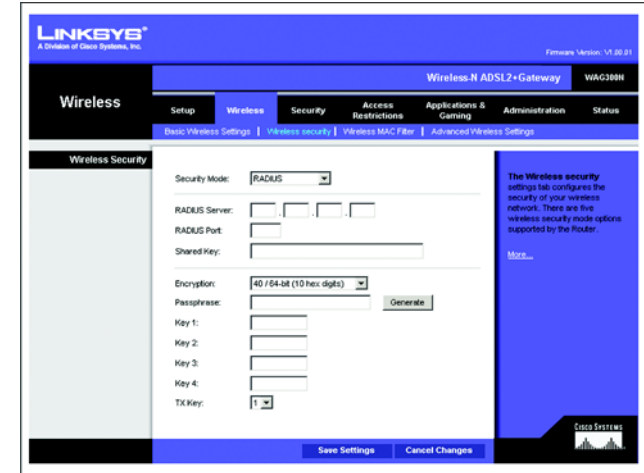

**Figure 5-18: Wireless Security - RADIUS**

#### **WEP**

- Encryption. Select the appropriate level of encryption, **40/64-bit (10 hex digits)** or **104/128-bit (26 hex digits)**. A higher level of encryption is more secure.
- Passphrase. Instead of manually entering WEP keys, you can enter a Passphrase. It is case-sensitive and should not be longer than 32 alphanumeric characters. (This Passphrase function is compatible with Linksys wireless products only and cannot be used with Windows XP Zero Configuration. If you want to communicate with non-Linksys wireless products or Windows XP Zero Configuration, make a note of the WEP keys generated, and enter the appropriate one manually in the wireless computer or client.) If you want to use a Passphrase, then enter it in the *Passphrase* field and click the **Generate** button.
- Keys 1-4. If you are not using a Passphrase, then manually enter a set of values. (Do not leave a key field blank, and do not enter all zeroes; they are not valid key values.) If you are using 40/64-bit WEP encryption, the key must be exactly 10 hexadecimal characters in length. If you are using 104/128-bit WEP encryption, the key must be exactly 26 hexadecimal characters in length. Valid hexadecimal characters are "0"-"9" and "A"-"F".
- TX Key. To indicate which WEP key to use, select a default Transmit (TX) Key number.

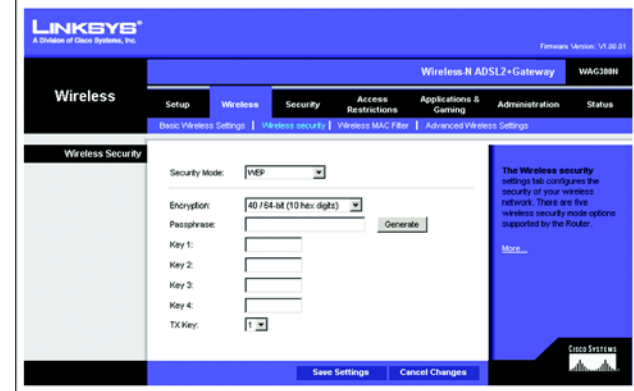

**Figure 5-19: Wireless Security - WEP**

#### The Wireless MAC Filter Tab

Wireless access can be filtered by using the MAC addresses of the wireless devices transmitting within your network's radius.

#### **Wireless MAC Filter**

To filter wireless users by MAC Address, either permitting or blocking access, click **Enabled**. If you do not wish to filter users by MAC Address, select **Disabled**.

#### Access Restrictions

- Prevent. Click this button to block wireless access from the devices listed on this screen.
- Permit. Click this button to allow wireless access by the devices listed on this screen.

#### MAC Address Filter List

Click the **Wireless Client List** button to display the Wireless Client List. It shows computers and other devices on the wireless network. The list can be sorted by Client Name, Interface, IP Address, MAC Address, and Status. Click the **Save to MAC Address Filter List** checkbox for any device you want to add to the MAC Address Filter List. Then click the **Add** button. To retrieve the most up-to-date information, click the **Refresh** button. To exit this screen and return to the *Wireless MAC Filter* screen, click the **Close** button.

**MAC 01-50**. Enter the MAC addresses of the devices whose wireless access you want to block or allow.

When finished making your changes on this tab, click the **Save Settings** button to save these changes, or click the **Cancel Changes** button to undo your changes. Click **Help** for more information.

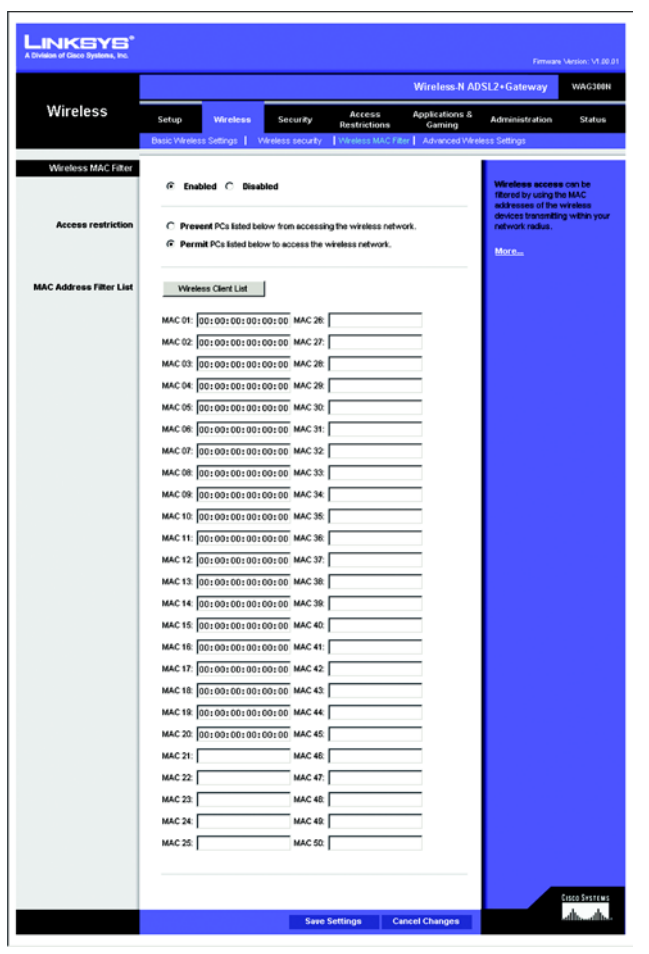

#### **Figure 5-20: Wireless MAC Filter**

| v<br>P Address       |            |                   |                    |               |                                                  |
|----------------------|------------|-------------------|--------------------|---------------|--------------------------------------------------|
| <b>Client Name</b>   | Interface  | <b>IP Address</b> | <b>MAC Address</b> | <b>Status</b> | <b>Save to MAC</b><br><b>Address Filter List</b> |
| Linksys 1            | Wireless-G | 192.168.1.100     | 00:40:05:35 CE 61  | Connected     | Е                                                |
| Linksys <sub>2</sub> | Wreless-A  | 192.168.1.101     | 00:40:05:35 CE 62  | Disconnected  | о                                                |
| Linksys 3            | Wireless-B | 192.168.1.102     | 00:40:05:35 CE 63  | Connected     | □                                                |
|                      |            |                   |                    |               |                                                  |

**Figure 5-21: Wireless Client List**

#### The Advanced Wireless Settings Tab

This tab is used to set up the Gateway's advanced wireless functions. These settings should only be adjusted by an expert administrator as incorrect settings can reduce wireless performance.

#### **Advanced Wireless**

- AP Isolation. This isolates all wireless clients and wireless devices on your network from each other. Wireless devices will be able to communicate with the Gateway but not with each other. To use this function, click **Enabled**. AP Isolation is disabled by default.
- Authentication Type. The default is set to **Auto**, which allows either Open System or Shared Key authentication to be used. Select **Shared Key** if you only want to use Shared Key authentication (the sender and recipient use a WEP key for authentication).
- Basic Rate. The Basic Rate setting is not actually one rate of transmission but a series of rates at which the Gateway can transmit. The Gateway will advertise its Basic Rate to the other wireless devices in your network, so they know which rates will be used. The Gateway will also advertise that it will automatically select the best rate for transmission. The default setting is **Default**, when the Gateway can transmit at all standard wireless rates (1-2Mbps, 5.5Mbps, 11Mbps, 18Mbps, and 24Mbps). Other options are **1-2Mbps**, for use with older wireless technology, and **All**, when the Gateway can transmit at all wireless rates.
- Transmission Rate. The rate of data transmission should be set depending on the speed of your wireless network. You can select from a range of transmission speeds, or you can select **Auto** to have the Gateway automatically use the fastest possible data rate and enable the Auto-Fallback feature. Auto-Fallback will negotiate the best possible connection speed between the Gateway and a wireless client. The default setting is **Auto**.
- N Transmission Rate. The rate of data transmission should be set depending on the speed of your Wireless-N networking. You can select from a range of transmission speeds, or you can select **Auto** to have the Gateway automatically use the fastest possible data rate and enable the Auto-Fallback feature. Auto-Fallback will negotiate the best possible connection speed between the Gateway and a wireless client. The default setting is **Auto**.
- CTS Protection Mode. CTS (Clear-To-Send) Protection Mode's default setting is **Auto**. The Gateway will automatically use CTS Protection Mode when your Wireless-N and Wireless-G products are experiencing severe problems and are not able to transmit to the Gateway in an environment with heavy 802.11b traffic. This function boosts the Gateway's ability to catch all Wireless-N and Wireless-G transmissions but will severely decrease performance.

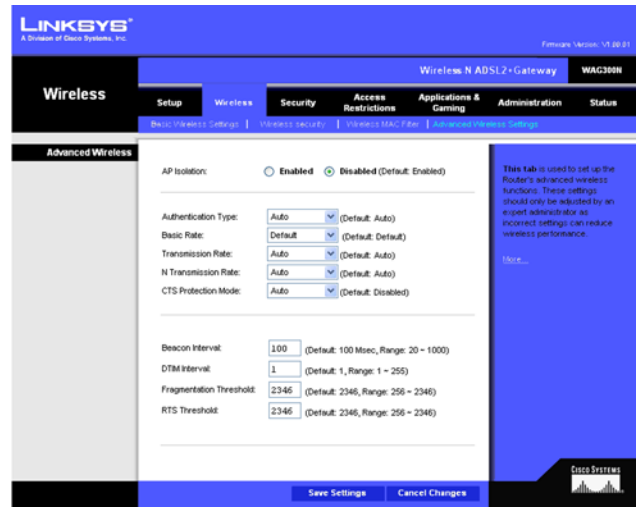

**Figure 5-22: Advanced Wireless Settings**

- Beacon Interval. Enter a value between 20-1000 milliseconds. The Beacon Interval value indicates the frequency interval of the beacon. A beacon is a packet broadcast by the Gateway to synchronize the wireless network. The default value is **100**.
- DTIM Interval. This value, between 1 and 255, indicates the interval of the Delivery Traffic Indication Message (DTIM). A DTIM field is a countdown field informing clients of the next window for listening to broadcast and multicast messages. When the Gateway has buffered broadcast or multicast messages for associated clients, it sends the next DTIM with a DTIM Interval value. Its clients hear the beacons and awaken to receive the broadcast and multicast messages. The default value is **1**.
- Fragmentation Threshold. This value specifies the maximum size for a packet before data is fragmented into multiple packets. If you experience a high packet error rate, you may slightly increase the Fragmentation Threshold. Setting the Fragmentation Threshold too low may result in poor network performance. Only minor reduction of the default value is recommended. In most cases, it should remain at its default value of **2346**.
- RTS Threshold. Should you encounter inconsistent data flow, only minor reduction of the default value, **2346**, is recommended. If a network packet is smaller than the preset RTS threshold size, the RTS/CTS mechanism will not be enabled. The Gateway sends Request to Send (RTS) frames to a particular receiving station and negotiates the sending of a data frame. After receiving an RTS, the wireless station responds with a Clear to Send (CTS) frame to acknowledge the right to begin transmission. In most cases, keep its default value of **2346**.

#### **The Security Tab**

#### The Firewall Tab

You can enable or disable the firewall, select filters to block specific Internet data types, and block anonymous Internet requests. Use these features to enhance the security of your network.

#### **Firewall**

• SPI Firewall Protection. The Stateful Packet Inspection (SPI) firewall feature enhances the security of your network. To use this feature, click **Enable**. If you do not want to use the firewall, click **Disable**.

#### Additional Filters

- Filter Proxy. Use of WAN proxy servers may compromise the Gateway's security. Denying Filter Proxy will disable access to any WAN proxy servers. To enable proxy filtering, click the checkbox.
- Filter Cookies. A cookie is data stored on your computer and used by Internet sites when you interact with them. To enable cookie filtering, click the checkbox.
- Filter Java Applets. Java is a programming language for websites. If you deny Java Applets, you run the risk of not having access to Internet sites created using this programming language. To enable Java Applet filtering, click the checkbox.
- Filter ActiveX. ActiveX is a programming language for websites. If you deny ActiveX, you run the risk of not having access to Internet sites created using this programming language. To enable ActiveX filtering, click the checkbox.

#### Block WAN Requests

• Block Anonymous Internet Requests. This keeps your network from being "pinged" or detected and reinforces your network security by hiding your network ports, so it is more difficult for intruders to discover your network. Select **Block Anonymous Internet Requests** to block anonymous Internet requests or deselect it to allow anonymous Internet requests.

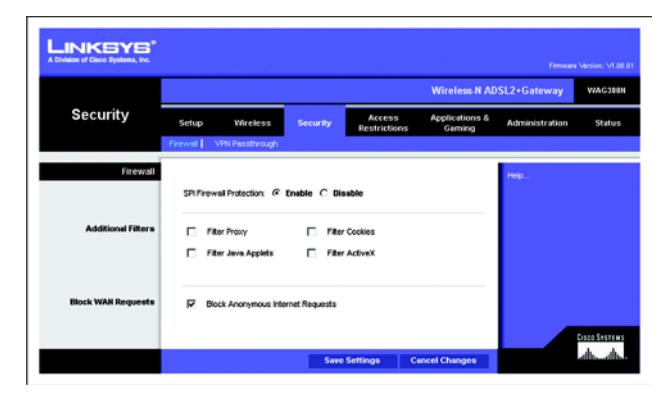

**Figure 5-23: Firewall**

#### The VPN Passthrough Tab

Virtual Private Networking (VPN) is a security measure that basically creates a secure connection between two remote locations. Configure these settings so the Gateway will permit VPN tunnels to pass through.

#### **VPN Passthrough**

- IPSec Passthrough. Internet Protocol Security (IPSec) is a suite of protocols used to implement secure exchange of packets at the IP layer. To allow IPSec Passthrough, click the **Enable** button. To disable IPSec Passthrough, click the **Disable** button.
- PPTP Passthrough. Point-to-Point Tunneling Protocol Passthrough is the method used to enable VPN sessions to a Windows NT 4.0 or 2000 server. To allow PPTP Passthrough, click the **Enable** button. To disable PPTP Passthrough, click the **Disable** button.
- L2TP Passthrough. Layering 2 Tunneling Protocol Passthrough is an extension of the Point-to-Point Tunneling Protocol (PPTP) used to enable the operation of a VPN over the Internet.To allow L2TP Passthrough, click the **Enable** button. To disable L2TP Passthrough, click the **Disable** button.

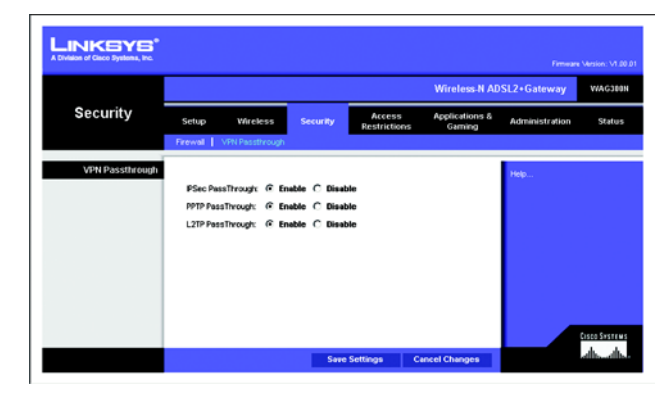

**Figure 5-24: VPN Passthrough**

#### **The Access Restrictions Tab**

#### The Internet Access Policy Tab

The *Internet Access Policy* screen allows you to block or allow specific kinds of Internet usage. You can set up Internet access policies for specific computers and block websites by URL address or keyword.

#### **Internet Access Policy**

Internet Access Policy. Access can be managed by a policy. Use the settings on this screen to establish an access policy (after the **Save Settings** button is clicked). Selecting a policy from the drop-down menu will display that policy's settings. To delete a policy, select that policy's number and click the **Delete** button. To view all the policies, click the **Summary** button. (Policies can be deleted from the *Summary* screen by selecting the policy or policies and clicking the **Delete** button. To return to the Internet Access screen, click the **Close** button.)

Status. Policies are disabled by default. To enable a policy, select the policy number from the drop-down menu, and click the radio button beside *Enable*.

To create an Internet Access policy:

- 1. Select a number from the *Internet Access Policy* drop-down menu.
- 2. To enable this policy, click the radio button beside *Enable*.
- 3. Enter a Policy Name in the field provided.

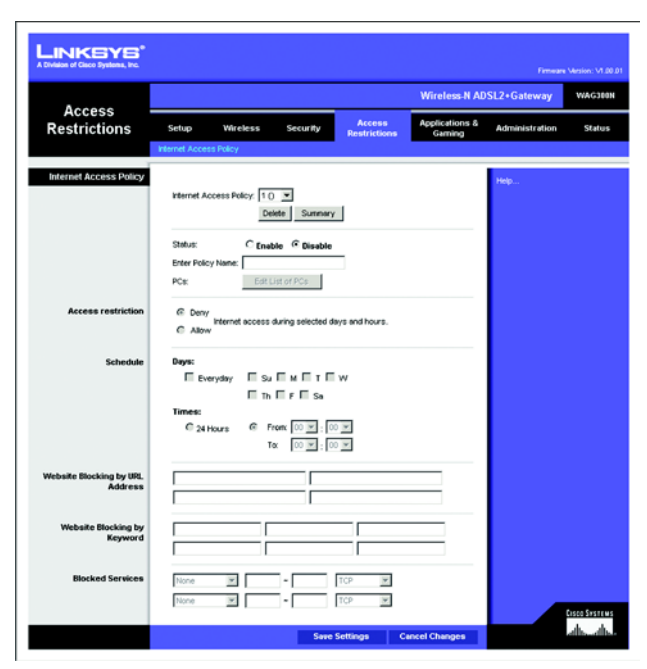

**Figure 5-25: Internet Access Policy**

| LINKSYS'                          |                         |                                |                  |              |              |    |              |                    |              |                 |   |
|-----------------------------------|-------------------------|--------------------------------|------------------|--------------|--------------|----|--------------|--------------------|--------------|-----------------|---|
| A Division of Cisco Systems, Inc. |                         |                                |                  |              |              |    |              |                    |              |                 |   |
|                                   |                         |                                |                  |              |              |    |              |                    |              |                 |   |
| Summary                           |                         |                                |                  |              |              |    |              |                    |              |                 |   |
|                                   |                         | <b>Internet Policy Summary</b> |                  |              |              |    |              |                    |              |                 |   |
|                                   |                         | No. Policy Name                | Days (Sun - Sat) |              |              |    |              | <b>Time of Day</b> | Delete       |                 |   |
|                                   | 1.                      |                                | s                | м            | $\mathbf{L}$ | w  | т            | F                  | l s          | $00.00 - 00.00$ | г |
|                                   | $\overline{2}$          |                                | s                | м            | т            | w  | т            | F                  | s            | $00.00 - 00.00$ | г |
|                                   | $\overline{\mathbf{3}}$ |                                | s                | м            |              | w  | т            | F                  | $\mathbf{s}$ | $00.00 - 00.00$ | г |
|                                   | $\ddot{\mathbf{4}}$     |                                | s                | м            | т            | W  | ۲            | F                  | s            | $00.00 - 00.00$ | г |
|                                   | 5.                      |                                | s                | м            | т            | w  | T            | F                  | s            | $00.00 - 00.00$ | г |
|                                   | $\overline{6}$          |                                | s                | M            |              | w  |              | F                  | s            | $00.00 - 00.00$ | г |
|                                   | $\overline{I}$          |                                | s                | м            |              | w  |              | F                  | s            | $00.00 - 00.00$ | г |
|                                   | 8                       |                                | s                | м            | ۳            | W  | т            | F                  | s            | $0000 - 0000$   | г |
|                                   | 9.                      |                                | s                | м            | τ.           | w. | $^{\dagger}$ |                    | F S          | $00.00 - 00.00$ | г |
|                                   | 10.                     |                                | s                | $\mathbf{M}$ | т.           | w. |              | $T$ $F$ $S$        |              | $00.00 - 00.00$ | г |
|                                   |                         |                                |                  |              |              |    |              |                    |              | Close           |   |

**Figure 5-26: Internet Policy Summary**

- 4. Click the **Edit List of PCs** button to select which PCs will be affected by the policy. The *List of PCs* screen will appear. You can select a PC by MAC Address or IP Address. You can also enter a range of IP Addresses if you want this policy to affect a group of PCs. After making your changes, click the **Save Settings** button to apply your changes or **Cancel Changes** to cancel your changes. Then click the **Close** button to exit this screen.
- 5. Click the appropriate option, **Deny** or **Allow**, depending on whether you want to block or allow Internet access for the PCs you listed on the *List of PCs* screen.
- 6. Decide which days and what times you want this policy to be enforced. Select the individual days during which the policy will be in effect, or select **Everyday**. Then enter a range of hours and minutes during which the policy will be in effect, or select **24 Hours**.
- 7. If you want to block websites with specific URL addresses, enter each URL in a separate field next to *Website Blocking by URL Address*.
- 8. If you want to block websites using specific keywords, enter each keyword in a separate field next to *Website Blocking by Keyword*.
- 9. You can filter access to various services accessed over the Internet, such as FTP or telnet, by selecting services from the drop-down menus next to *Blocked Services*. The port numbers and protocol for the selected service will be automatically displayed.

If the service you want is not listed, select **User-Defined**. Enter its port numbers in the fields provided. Then select its protocol, **ICMP**, **TCP**, **UDP**, or **TCP & UDP** from the drop-down menu.

10. Click the **Save Settings** button to save the policy's settings. To undo the policy's settings, click the **Cancel Changes** button. Click **Help** for more information.

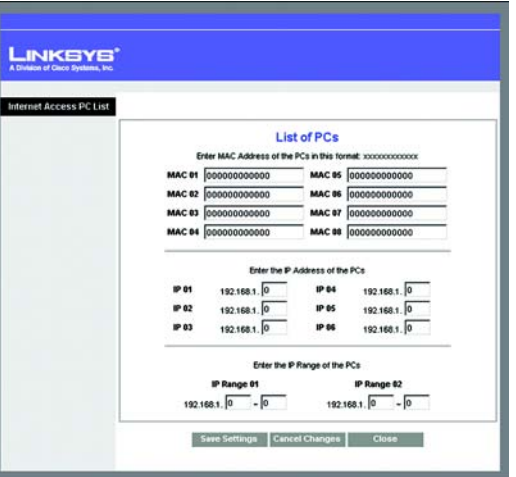

**Figure 5-27: List of PCs**

#### **The Applications and Gaming Tab**

#### The Single Port Range Forwarding Tab

Use the *Single Port Range Forwarding* screen when you want to open a specific port so users on the Internet can see the servers behind the Gateway (such servers may include FTP or e-mail servers). When users send this type of request to your network via the Internet, the Gateway will forward those requests to the appropriate computer. Any computer whose port is being forwarded should have its DHCP client function disabled and should have a new static IP address assigned to it because its IP address may change when using the DHCP function.

#### **Single Port Forwarding**

- Application. Enter the name of the application in the field provided.
- External Port and Internal Port. Enter the External and Internal Port numbers.
- Protocol. Select the protocol you wish to use for each application: **TCP** or **UDP**.
- IP Address. Enter the IP Address of the appropriate computer.
- Enabled. Click **Enabled** to enable forwarding for the chosen application.

| Ш<br><b>INKSYS</b><br>A Division of Gaco Systems, Inc. |                                                                                 |                  |                         |                               |                                                                                    |                                      |                |               |  |  |
|--------------------------------------------------------|---------------------------------------------------------------------------------|------------------|-------------------------|-------------------------------|------------------------------------------------------------------------------------|--------------------------------------|----------------|---------------|--|--|
|                                                        | Firmware Mesion: V1.00.01<br><b>Wireless-N ADSL2+Gateway</b><br><b>V/AC388N</b> |                  |                         |                               |                                                                                    |                                      |                |               |  |  |
| <b>Applications &amp;</b><br>Gaming                    | Setup                                                                           | <b>VAreless</b>  |                         | Security                      | Access<br><b>Restrictions</b>                                                      | <b>Applications &amp;</b><br>Garming | Administration | <b>Status</b> |  |  |
| Single Port Forwarding                                 |                                                                                 |                  |                         |                               | Single Port Forwarding   Port Range Forwarding   Port Range Triggering   DMZ   QoS |                                      |                |               |  |  |
|                                                        |                                                                                 |                  |                         |                               |                                                                                    |                                      | Help.          |               |  |  |
|                                                        | <b>Application</b>                                                              | External<br>Port | <b>Internal</b><br>Port | Protocol                      | <b>IP Address</b>                                                                  | Enabled                              |                |               |  |  |
|                                                        | <b>HTTP</b>                                                                     | 80               | 80                      | $TOP =$                       | 192.168.1.0                                                                        | п                                    |                |               |  |  |
|                                                        | <b>FTP</b>                                                                      | 21               | 21                      | $TOP -$                       | 19216810                                                                           | п                                    |                |               |  |  |
|                                                        | FTP-Deta                                                                        | 20               | 20                      | $TCP =$                       | 192.168.1.0                                                                        | п                                    |                |               |  |  |
|                                                        | Telnet                                                                          | 23               | 23                      | $TOP =$                       | 192.168.1.0                                                                        | п                                    |                |               |  |  |
|                                                        | SMTP                                                                            | $\overline{25}$  | 25                      | $TOP =$                       | 192.168.1.0                                                                        | п                                    |                |               |  |  |
|                                                        | TFTP                                                                            | 69               | 69                      | LCP =                         | 192.168.1.0                                                                        | п                                    |                |               |  |  |
|                                                        | finger                                                                          | 79               | 79                      | $TOP =$                       | 192.168.1.0                                                                        | п                                    |                |               |  |  |
|                                                        | <b>NTP</b>                                                                      | 123              | 123                     | $UCP -$                       | 192.168.1.0                                                                        | п                                    |                |               |  |  |
|                                                        | POP3                                                                            | 110              | 110                     | $TOP =$                       | 192.168.1.0                                                                        | п                                    |                |               |  |  |
|                                                        | <b><i><u>Ferme</u></i></b>                                                      | 119              | 119                     | $TCP =$                       | 192.168.1.0                                                                        | п                                    |                |               |  |  |
|                                                        | <b>STEAP</b>                                                                    | 161              | 161                     | $\overline{w}$ $\overline{v}$ | 192.168.1.0                                                                        | п                                    |                |               |  |  |
|                                                        | cvs                                                                             | 2401             | 2401                    | $TCP =$                       | 192.168.1.0                                                                        | п                                    |                |               |  |  |
|                                                        | <b>SMS</b>                                                                      | 2701             | 2701                    | $TCP =$                       | 192.168.1.0                                                                        | п                                    |                |               |  |  |
|                                                        | SMS-rmctl                                                                       | 2702             | 2702                    | $TCP =$                       | 192.168.1.0                                                                        | п                                    |                |               |  |  |
|                                                        |                                                                                 |                  |                         | $TCP -$                       | 192.160.1                                                                          | п                                    |                |               |  |  |
|                                                        |                                                                                 |                  |                         |                               |                                                                                    |                                      |                | Cisco Systems |  |  |
|                                                        |                                                                                 |                  |                         | <b>Save Settings</b>          |                                                                                    | <b>Cancel Changes</b>                |                |               |  |  |

**Figure 5-28: Single Port Forwarding**

#### The Port Range Forwarding Tab

The *Port Range Forwarding* screen sets up public services on your network, such as web servers, ftp servers, email servers, or other specialized Internet applications. (Specialized Internet applications are any applications that use Internet access to perform functions such as videoconferencing or online gaming. Some Internet applications may not require any forwarding.)

When users send this type of request to your network via the Internet, the Gateway will forward those requests to the appropriate computer. Any computer whose port is being forwarded should have its DHCP client function disabled and should have a new static IP address assigned to it because its IP address may change when using the DHCP function.

#### **Port Range Forwarding**

- Application. Enter the name of the application in the field provided.
- Start and End. Enter the starting and ending numbers of the port range you wish to forward.
- Protocol. Select the protocol you wish to use for each application: **TCP**, **UDP**, or **Both**.
- IP Address. Enter the IP Address of the appropriate computer.
- Enable. Click the **Enable** checkbox to enable forwarding for the chosen application.

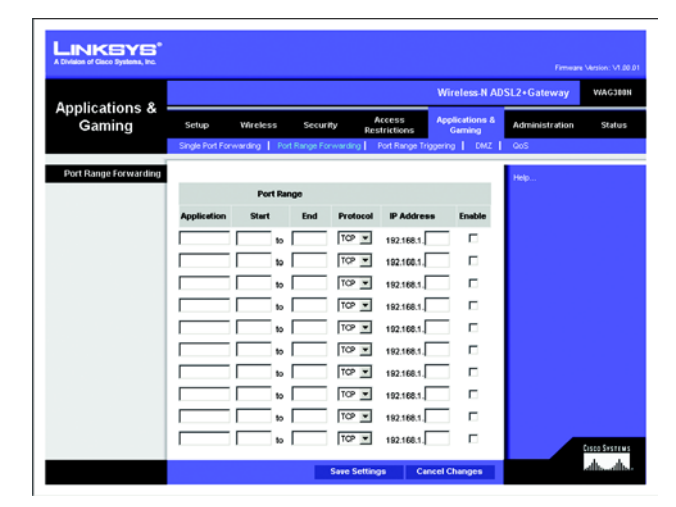

**Figure 5-29: Port Range Forwarding**

#### The Port Triggering Tab

Port Triggering is used for special applications that can request a port to be opened on demand. For this feature, the Gateway will watch outgoing data for specific port numbers. The Gateway will remember the IP address of the computer that sends a transmission requesting data, so that when the requested data returns through the Gateway, the data is pulled back to the proper computer by way of IP address and port mapping rules.

#### **Port Range Triggering**

- Application. Enter the name you wish to give each application.
- Triggered Range. Enter the starting and ending port numbers of the Triggered Range.
- Forwarded Range. Enter the starting and ending port numbers of the Forwarded Range.
- Enabled. Click the **Enabled** checkbox to enable port triggering for the chosen application.

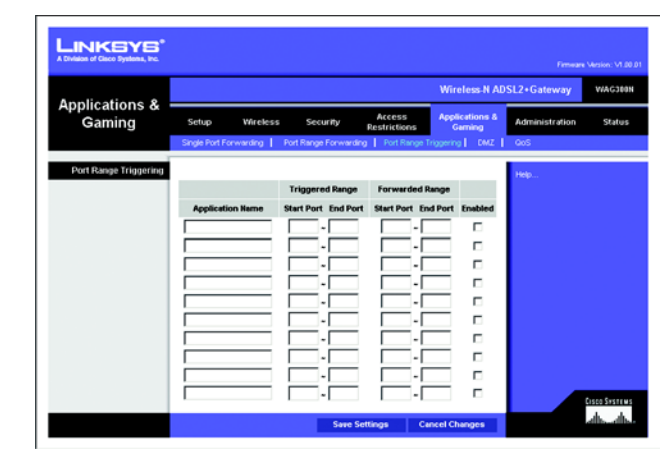

**Figure 5-30: Port Triggering**

#### The DMZ Tab

The *DMZ* screen allows one local user to be exposed to the Internet for use of a special-purpose service such as Internet gaming and videoconferencing through DMZ Hosting. DMZ hosting forwards all the ports for one computer at the same time, which differs from Port Range Forwarding, which can only forward a maximum of 10 ranges of ports.

#### **DMZ**

- DMZ Hosting. This feature allows one local user to be exposed to the Internet for use of a special-purpose service such as Internet gaming and videoconferencing. To use this feature, select **Enable**. To disable DMZ, select **Disable**.
- DMZ Host IP Address. To expose one computer, enter the computer's IP address. To get the IP address of a computer, refer to "Appendix C: Finding the MAC Address and IP Address for Your Ethernet Adapter."

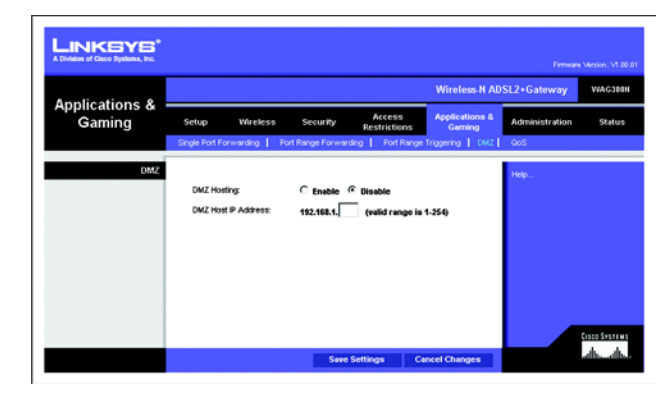

**Figure 5-31: DMZ**

#### The QoS Tab

#### **QoS (Quality of Service)**

QoS ensures better service to high-priority types of network traffic, which may involve demanding, real-time applications, such as Internet phone calls or videoconferencing.

#### Wireless

- **ACK Mode**. This setting prioritizes QoS for users who also have ACK Mode enabled. Users with Immediate ACK (the default setting) will experience reliable connectivity for normal network use. Burst ACK is faster but less reliable and may also affect long-range wireless performance. The No ACK setting disables the ACK feature. Clients utilizing ACK must have their wireless adapter on the same setting as the Gateway. This is normally used in a multicast broadcast like video. Do not use this unless you are an advanced user.
- **802.11e/QoS**. QoS will be enabled by default to provide the best performance for your wireless connection. Select **Disable** to improve performance for a mixed wireless network.

#### Internet Access Priority

In this section, you can set priority based on Application, Port Range, or MAC Address. There are four priories you can set: High, Medium, Normal, or Low.

- Enabled/Disabled. To limit outgoing bandwidth for the QoS policies in use, select **Enabled**. Otherwise, select **Disabled**.
- Set Internet Bandwidth. This setting allows you to limit the outgoing bandwidth for the QoS policies in use, so you can control how much bandwidth a particular application is allowed to use. Enter the bandwidth in the field.
- Application. With this option you can select **None**, **Online Game**, **MSN Messenger**, **YAHOO Messenger**, **Skype**, **Voice Device, Add a New Application**, or select from the list of applications you want to set. To create a new entry, select **Add a New Application**, and refer to the *Add a New Application* section.
- Priority. Select **High**, **Medium**, **Normal**, or **Low** for the bandwidth priority you need for the application you selected. Don't set all applications to High, because this will defeat the purpose of allocating the available bandwidth. If you want to select below normal bandwidth, select **Low**. Depending on the application, a few attempts may be needed to set the appropriate bandwidth priority. Once you have made your selection, click **Add** to add to the Summary list.

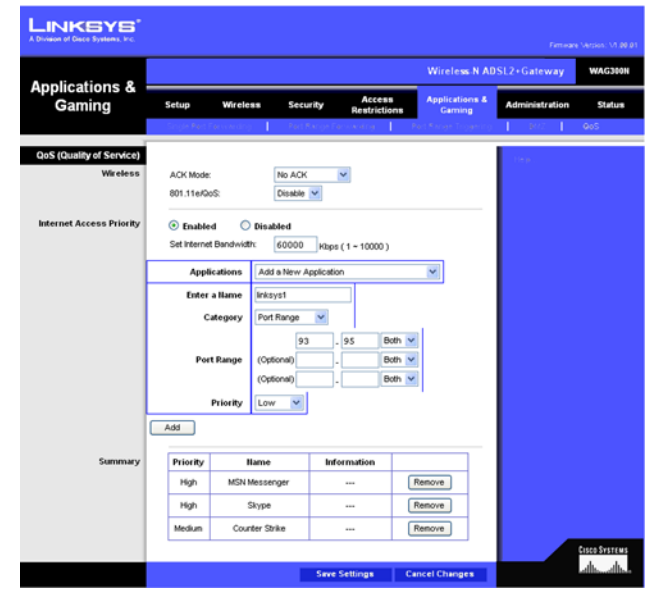

**Figure 5-32: QoS**

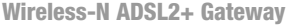

#### Online Game

Select a Game Select a game from the drop-down menu, which lists some common pre-configured games.

Priority Select its priority from the drop-down menu, and click **Add**.

#### MSN Messenger

Select its priority from the drop-down menu, and click **Add**.

YAHOO Messenger

Select its priority from the drop-down menu, and click **Add**.

#### Skype

Select its priority from the drop-down menu, and click **Add**.

#### Voice Device

- Enter a Name Enter the name of your network device.
- MAC Address Enter its MAC Address.
- Priority Select its priority from the drop-down menu, and click **Add**.

#### Add a New Application

- Enter a Name Enter any name to indicate the name of the entry.
- Category Select from **Port Range** or **MAC Address** for the Gateway to use to set the bandwidth priority.
- Port Range If you selected Port Range, then this category will be available. It allows you to enter the port range(s) that the application will be using. For example, if you want to allocate bandwidth for FTP, you can enter 21-21. If you need services for an application that uses from 1000 to 1250, you enter 1000-1250 as your settings. Port numbers can range from 1 to 65535. Check your application's documentation for details on the service ports used.

You can define up to three ranges for this bandwidth allocation. For each port range, designate the protocol type(s): **TCP**, **UDP**, or **Both**.

MAC Address If you selected MAC Address, then this category will be available. Enter the 12 hexadecimal digit MAC Address to represent the device you want to set as a bandwidth priority. This is a

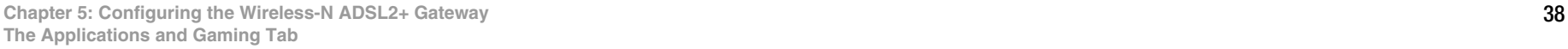

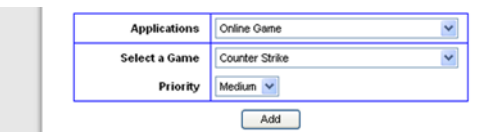

#### **Figure 5-33: QoS - Online Game**

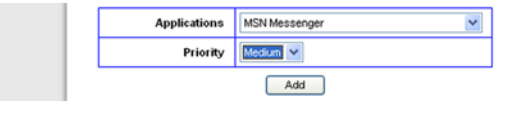

#### **Figure 5-34: QoS - MSN Messenger**

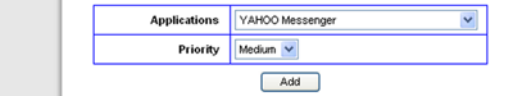

#### **Figure 5-35: QoS - YAHOO Messenger**

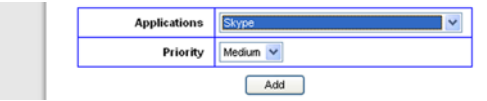

#### **Figure 5-36: QoS - Skype**

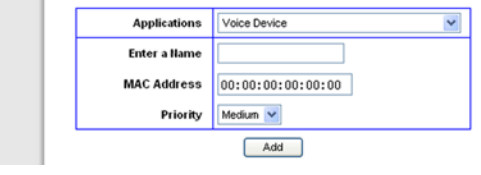

#### **Figure 5-37: QoS - Voice Device**

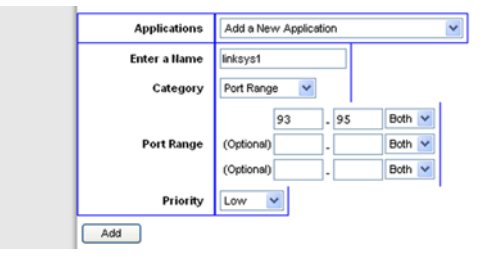

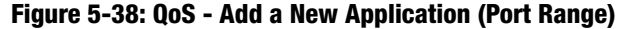

unique identifier for your network device. When the Gateway identifies the device entered, the Gateway will allocate the priority set for that entry. Check the device's documentation to obtain the MAC Address.

Priority Select the bandwidth priority for the application you selected. Select **High**, **Medium**, **Normal**, or **Low** for the bandwidth, but don't set all applications to High. Once you have made your selection, click **Add** to add to the Summary list.

#### **Summary**

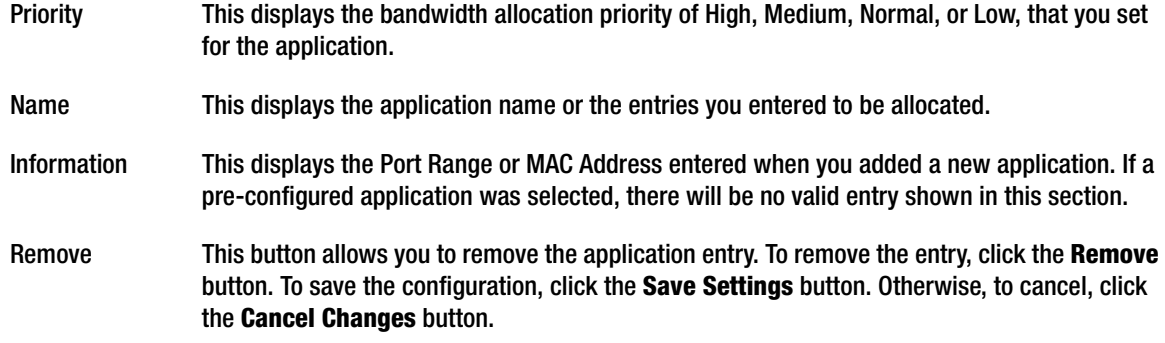

When finished making your changes on this tab, click the **Save Settings** button to save these changes, or click the **Cancel Changes** button to undo your changes. Click **Help** for more information.

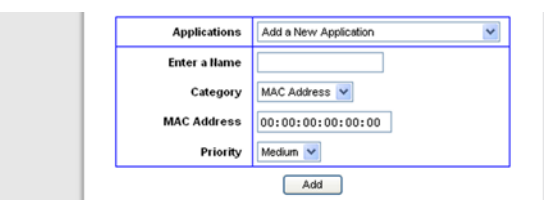

#### **Figure 5-39: QoS - Add a New Application (MAC Address)**

#### **The Administration Tab**

#### The Management Tab

The *Management* screen allows you to change the Gateway's access settings as well as configure the SNMP (Simple Network Management Protocol), UPnP (Universal Plug and Play), and WLAN management features.

#### **Gateway Access**

Local Gateway Access. To ensure the Gateway's security, you will be asked for your password when you access the Gateway's Web-based Utility. The default username and password is **admin**.

- Gateway Userlist. Select the number of the user from the drop-down menu.
- Gateway Username. Enter the default username, **admin**. It is recommended that you change the default username to one of your choice.
- Gateway Password. It is recommended that you change the default password, **admin**, to one of your choice.
- Re-enter to confirm. Re-enter the Gateway's new Password to confirm it.

Remote Gateway Access. This feature allows you to access the Gateway from a remote location, via the Internet.

• Remote Management. This feature allows you to manage the Gateway from a remote location via the Internet. To enable Remote Management, click **Enable**.

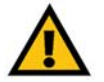

**IMPORTANT:** Enabling remote management allows anyone with your password to configure the Gateway from somewhere else on the Internet.

• Management Port. Enter the port number you will use to remotely access the Gateway.

#### **SNMP**

SNMP is a popular network monitoring and management protocol.

- Device Name. Enter the name of the Gateway.
- SNMP. To enable SNMP, click **Enable**. To disable SNMP, click **Disable**.
- Get Community. Enter the password that allows read-only access to the Gateway's SNMP information.

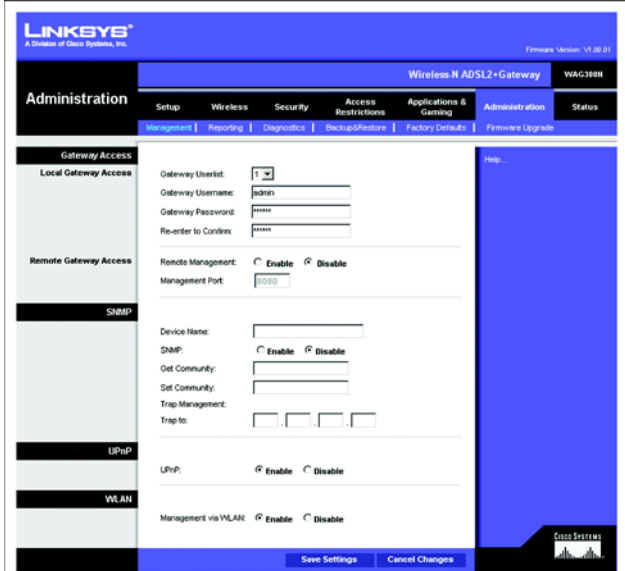

#### **Figure 5-40: Management**

- Set Community. Enter the password that allows read/write access to the Gateway's SNMP information.
- Trap Management: Trap to. Enter the IP address of the remote host computer that will receive the trap messages.

#### **UPnP**

UPnP allows Windows Me and XP to automatically configure the Gateway for various Internet applications, such as gaming and videoconferencing.

• UPnP. To enable UPnP, click **Enable**. Otherwise, click **Disable**.

#### **WLAN**

• Management via WLAN. This feature allows the Gateway to be managed by a wireless computer on the local network when it logs into the Gateway's Web-based Utility. To enable this feature, click **Enable**. Otherwise, click **Disable**.

#### The Reporting Tab

The *Reporting* screen provides you with a log of all incoming and outgoing URLs or IP addresses for your Internet connection. It also provides logs for VPN and firewall events.

#### **Reporting**

• Log. To enable log reporting, click **Enable**.

#### **Email Alerts**

- E-Mail Alerts. To enable E-Mail Alerts, click **Enable**.
- Denial of Service Thresholds. Enter the number of Denial of Service attacks that will trigger an e-mail alert.
- SMTP Mail Server. Enter the IP address of the SMTP server.
- E-Mail Address for Alert Logs. Enter the e-mail address that will receive alert logs.
- Return E-Mail address. Enter the return address for the e-mail alerts.

To view the logs, click the **View Logs** button. A new screen will appear. From the drop-down menu, select which log you want to view: **ALL**, **System Log**, **Access Log**, or **Firewall Log**. Click the **pageRefresh** button to refresh the information. Click the **Clear** button to clear the log information. Click the **Previous Page** button to go to the previous page of information. Click the **Next Page** button to move to the next page of information.

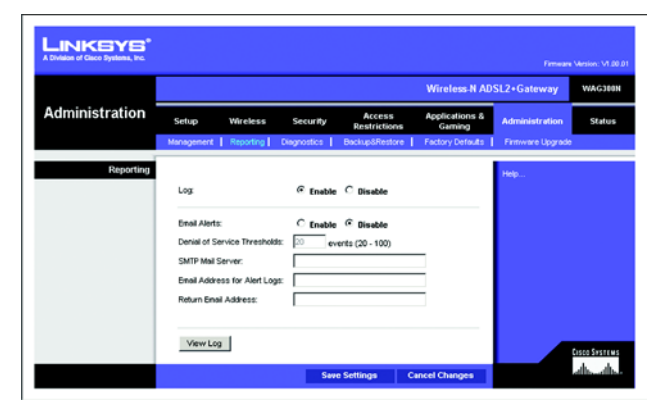

**Figure 5-41: Reporting**

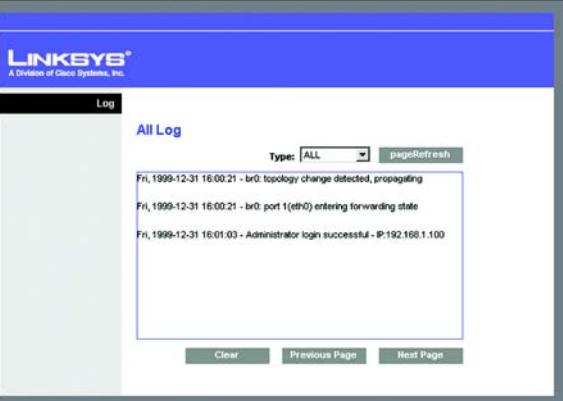

**Figure 5-42: View Log**

#### The Diagnostics Tab

Use this screen to run ping tests and display test results.

#### **Ping Test**

Ping Test Parameters

- Ping Target IP. Enter the IP address that you want to ping. This can be either a local (LAN) IP or an Internet (WAN) IP address.
- Ping Size. Enter the size of the packet.
- Number of Pings. Enter the number of times that you want to ping.
- Ping Interval. Enter the ping interval (how often the target IP address will be pinged) in milliseconds.
- Ping Timeout. Enter the ping timeout (how long before the ping test times out) in milliseconds.

Click the **Start Test** button to start the Ping Test.

• Ping Result. The results of the ping test will be shown here.

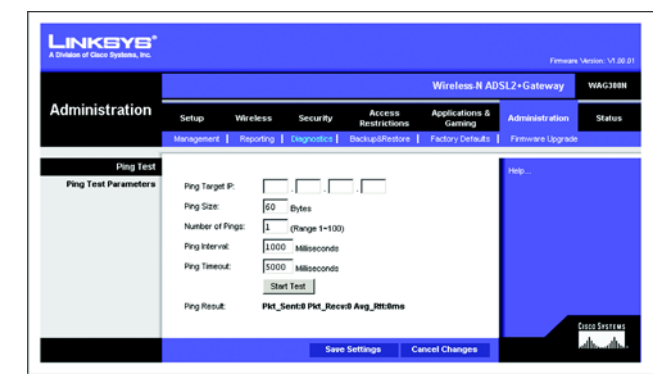

**Figure 5-43: Diagnostics**

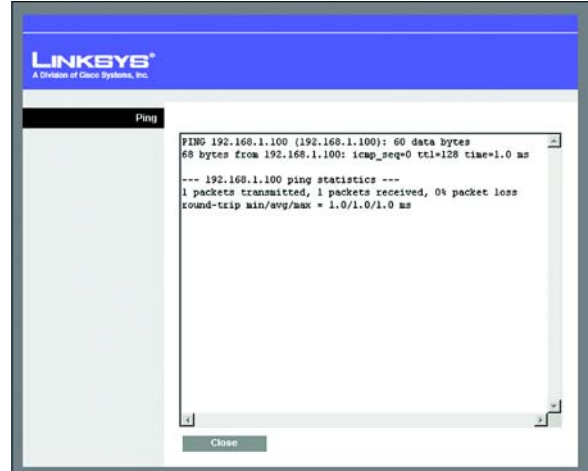

**Figure 5-44: Ping Test**

#### The Backup & Restore Tab

The Backup & Restore tab allows you to back up and restore the Gateway's configuration file.

#### **Backup Configuration**

To back up the Gateway's configuration file, click the **Backup** button. Then follow the on-screen instructions.

#### **Restore Configuration**

To restore the Gateway's configuration file, click the **Browse** button. Then follow the on-screen instructions to locate the file. After you have selected the file, click the **Restore** button.

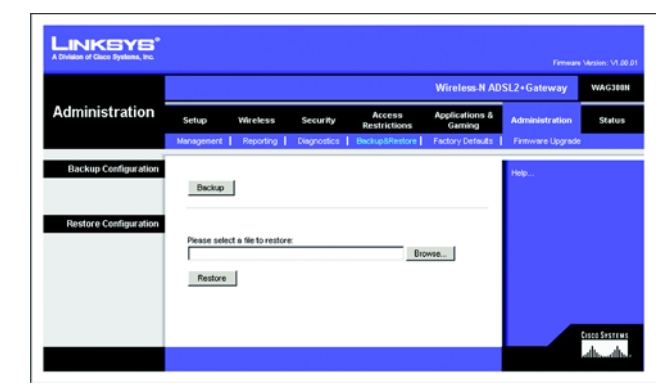

Click **Help** for more information. **Figure 5-45: Backup & Restore**